# HP 870 Unified Wired-WLAN Appliance Installation Guide

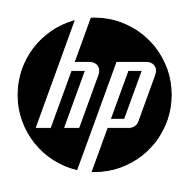

Part number: 5998-4755 Document version: 6W100-20140228

#### Legal and notice information

© Copyright 2014 Hewlett-Packard Development Company, L.P.

No part of this documentation may be reproduced or transmitted in any form or by any means without prior written consent of Hewlett-Packard Development Company, L.P.

The information contained herein is subject to change without notice.

HEWLETT-PACKARD COMPANY MAKES NO WARRANTY OF ANY KIND WITH REGARD TO THIS MATERIAL, INCLUDING, BUT NOT LIMITED TO, THE IMPLIED WARRANTIES OF MERCHANTABILITY AND FITNESS FOR A PARTICULAR PURPOSE. Hewlett-Packard shall not be liable for errors contained herein or for incidental or consequential damages in connection with the furnishing, performance, or use of this material.

The only warranties for HP products and services are set forth in the express warranty statements accompanying such products and services. Nothing herein should be construed as constituting an additional warranty. HP shall not be liable for technical or editorial errors or omissions contained herein.

# Contents

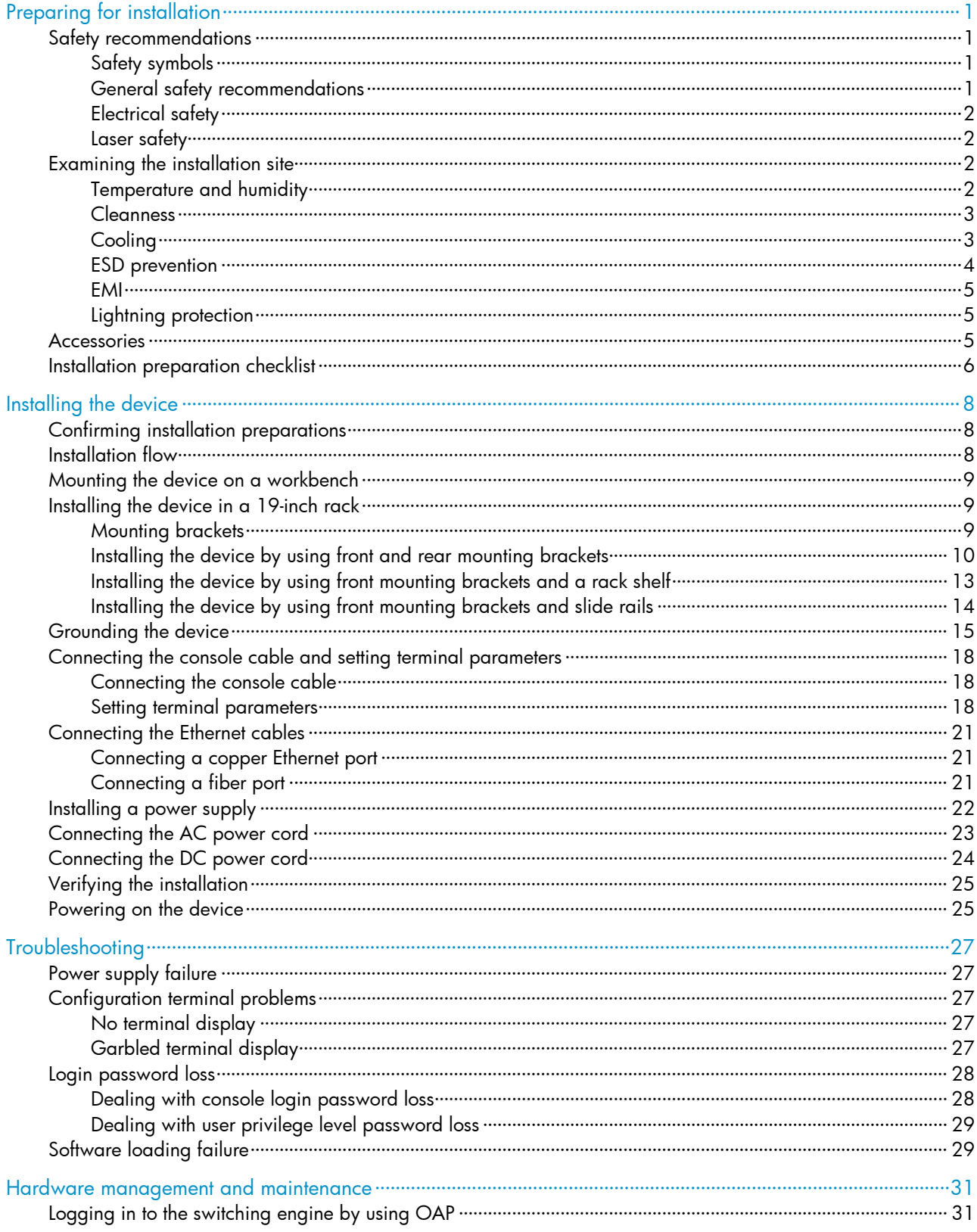

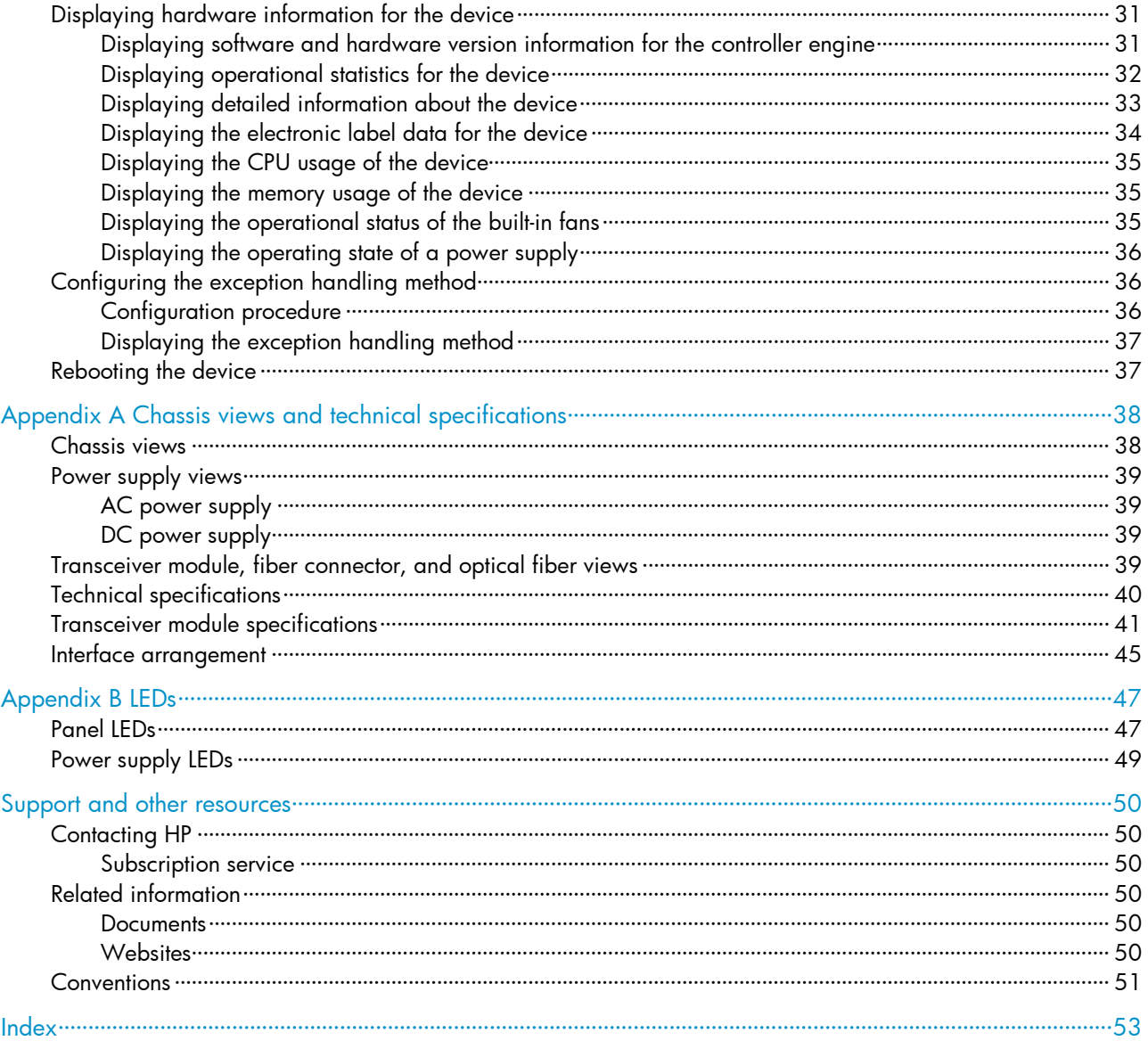

# <span id="page-4-0"></span>Preparing for installation

IMPORTANT:

For regulatory identification purposes, the HP 870 Unified Wired-WLAN Appliance and the HP 870 Unified Wired-WLAN TAA-Compliant Appliance are assigned a regulatory model number (RMN) BJNGA-FA0003. This regulatory number should not be confused with the marketing name HP 870, or product code JG723A and JG725A.

# <span id="page-4-1"></span>Safety recommendations

### **A** WARNING!

Before installation and operation, read all of the safety instructions in the Compliance and Safety Guide supplied with your device.

## <span id="page-4-2"></span>Safety symbols

When reading this document, note the following symbols:

A WARNING means an alert that calls attention to important information that if not understood or followed can result in personal injury.

 $\Delta$  CAUTION means an alert that calls attention to important information that if not understood or followed can result in data loss, data corruption, or damage to hardware or software.

## <span id="page-4-3"></span>General safety recommendations

To avoid any equipment damage or bodily injury caused by improper use, read the following safety recommendations before installation. Note that the recommendations do not cover every possible hazardous condition.

- Do not place the device on an unstable case or desk. The device might be severely damaged in case of a fall.
- Make sure the ground is dry and flat and anti-slip measures are in place.
- Keep the chassis and installation tools away from walk areas.
- Keep the chassis clean and dust-free.
- Do not place the device near water or in a damp environment. Prevent water or moisture from entering the device chassis.
- Ensure proper ventilation of the equipment room and keep the air inlet and outlet vents of the device free of obstruction.
- Make sure the operating voltage is in the required range.
- Use a screwdriver to fasten screws.

• To prevent condensation, unpack the device at least half an hour after you move the device from a location below 0°C (32°F) to the equipment room, and power on the device at least 2 hours after you move the device from a location below 0°C (32°F) to the equipment room.

## <span id="page-5-0"></span>Electrical safety

- Carefully examine your work area for possible hazards, such as moist floors, ungrounded power extension cables, or missing safety grounds.
- Locate the emergency power-off switch in the room before installation. Shut off the power immediately if an accident occurs.
- Unplug all the external cables (including power cables) before moving the chassis.
- Do not work alone when you operate the device with the device powered on.
- Always check that the power has been disconnected when you perform operations that require the device to be powered off.

## <span id="page-5-1"></span>Laser safety

### **A** WARNING!

Do not stare into any fiber port when the device is powered on. The laser light emitted from the optical fiber might hurt your eyes.

- Before you disconnect the fiber connector, execute the shutdown command in interface view to disable the optical source.
- Install the dust covers to the optical fiber connector to avoid connector damage.

# <span id="page-5-2"></span>Examining the installation site

The device can only be used indoors. To ensure normal operation and a long lifespan for your device, the installation site must meet the requirements in this section.

## <span id="page-5-3"></span>Temperature and humidity

Maintain appropriate temperature and humidity in the equipment room.

- Continuous high relative humidity can cause poor insulation, electricity creepage, and metal corrosion and can change the mechanical property of materials.
- Continuous low relative humidity can cause washer contraction and ESD and introduce problems such as loose captive screws and circuit failure.
- High temperature can accelerate the aging of insulation materials and significantly lower the reliability and lifespan of the device.

To ensure correct operation of the device, the equipment room must meet the temperature and humidity requirements listed in [Table 1.](#page-6-2)

#### <span id="page-6-2"></span>Table 1 Temperature/humidity requirements in the equipment room

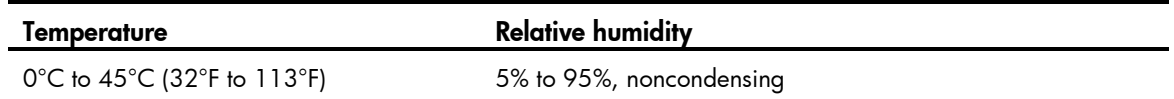

## <span id="page-6-0"></span>Cleanness

Dust buildup on the chassis can result in electrostatic adsorption, which causes poor contact of metal components and contact points, especially when indoor relative humidity is low. In the worst case, electrostatic adsorption can cause communication failure. To ensure correct operation, the equipment room must meet the dust concentration requirements listed in [Table 2.](#page-6-3)

#### <span id="page-6-3"></span>Table 2 Dust concentration limit in the equipment room

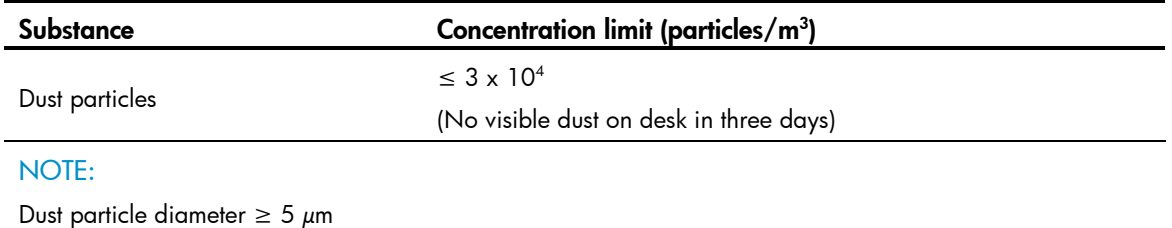

To eliminate corrosion and premature aging of components, the equipment room must also meet limits on salts, acids, and sulfides, as shown in [Table 3.](#page-6-4)

#### <span id="page-6-4"></span>Table 3 Harmful gas limits in an equipment room

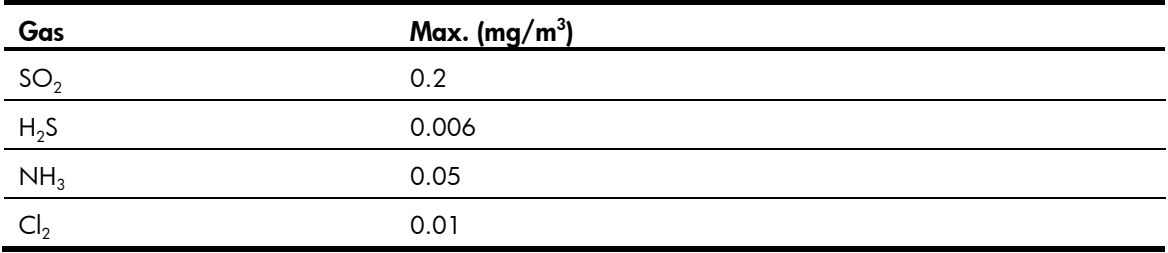

## <span id="page-6-1"></span>**Cooling**

The device uses left to right airflow for heat dissipation. Plan the installation site for adequate ventilation.

- HP recommends that you leave a minimum of 10 cm (3.94 in) of clearance around the air vents.
- Make sure the rack is well ventilated.

#### Figure 1 Airflow through the device chassis

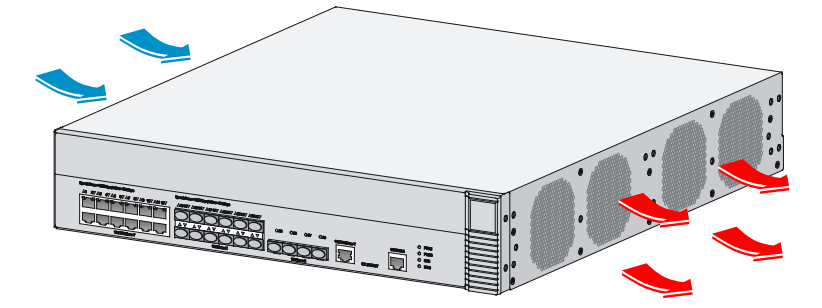

## <span id="page-7-0"></span>ESD prevention

To prevent electrostatic discharge (ESD), follow these guidelines:

- Ground the device properly. For how to ground your device, see ["Installing the device"](#page-11-0).
- Take dust-proof measures for the equipment room. For more information, see ["Cleanness.](#page-6-0)"
- Maintain the humidity and temperature at a proper level. For more information, see ["Temperature](#page-5-3)  [and humidity.](#page-5-3)"
- Always wear an ESD-preventive wrist strap. Make sure the wrist strap makes skin contact and is well grounded when installing the transceiver module.

#### NOTE:

The ESD-preventive wrist strap is not provided with the device. Order it yourself.

To attach an ESD-preventive wrist strap:

- 1. Wear the wrist strap on your wrist.
- 2. Lock the wrist strap tight around your wrist to maintain good contact with the skin.
- 3. Secure the wrist strap lock and the alligator clip lock together.
- 4. Attach the alligator clip to the rack.
- 5. Make sure the rack is well grounded.

#### Figure 2 Attaching an ESD-preventive wrist strap

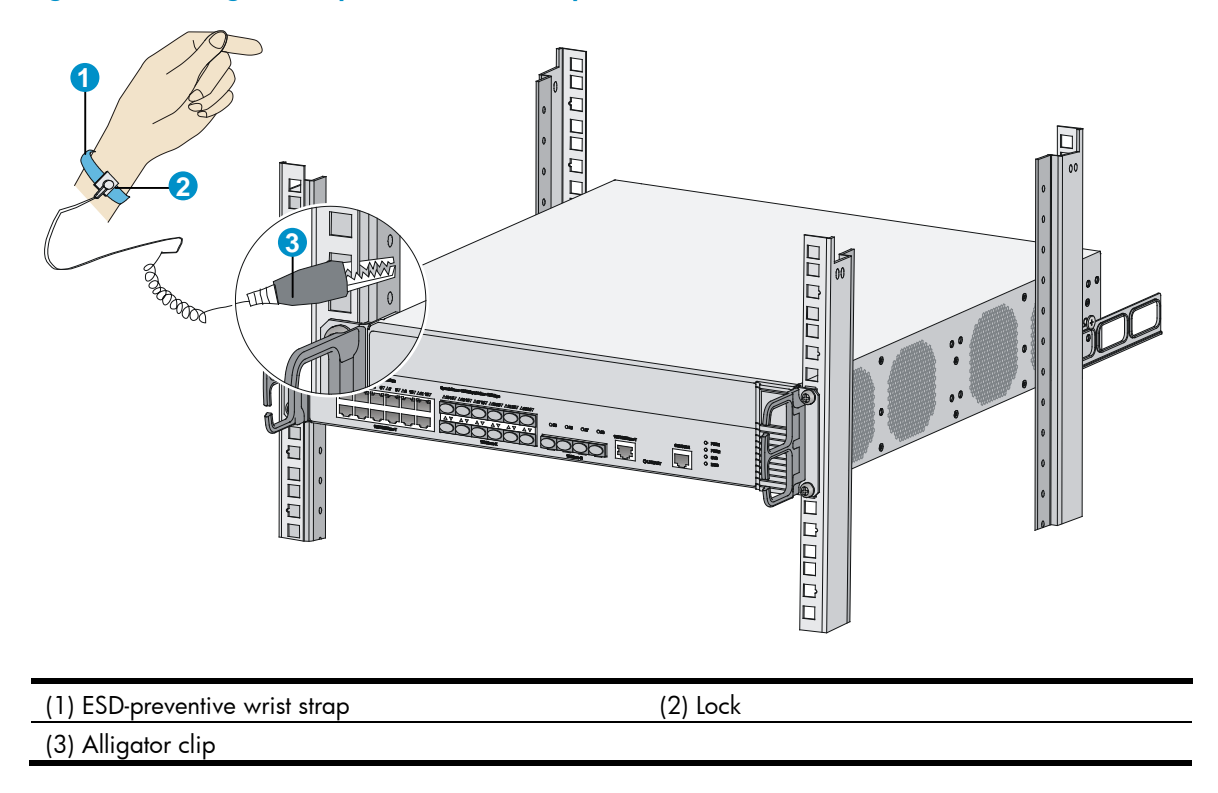

## <span id="page-8-0"></span>EMI

All electromagnetic interference (EMI) sources, from either outside or inside of the device and application system, adversely affect the device in a conduction pattern of capacitance coupling, inductance coupling, electromagnetic wave radiation, or common impedance (including grounding system) coupling. To prevent EMI, follow these guidelines:

- Use a socket with three pins and PE wire to prevent interference from the power grid.
- Use a grounding system and a lightning protection system for the device separate from those for other electric equipment, and keep them far away as possible.
- Keep the device far away from high-power radio launchers, radars, and equipment with high frequency or high current.
- Use electromagnetic shielding, for example, shielded interface cables, when necessary.

## <span id="page-8-1"></span>Lightning protection

To better protect the device from lightning, follow these guidelines:

- Make sure the grounding cable of the chassis is well grounded.
- Make sure the grounding terminal of the AC power receptacle is well grounded.

## <span id="page-8-2"></span>**Accessories**

Accessories are provided with the device.

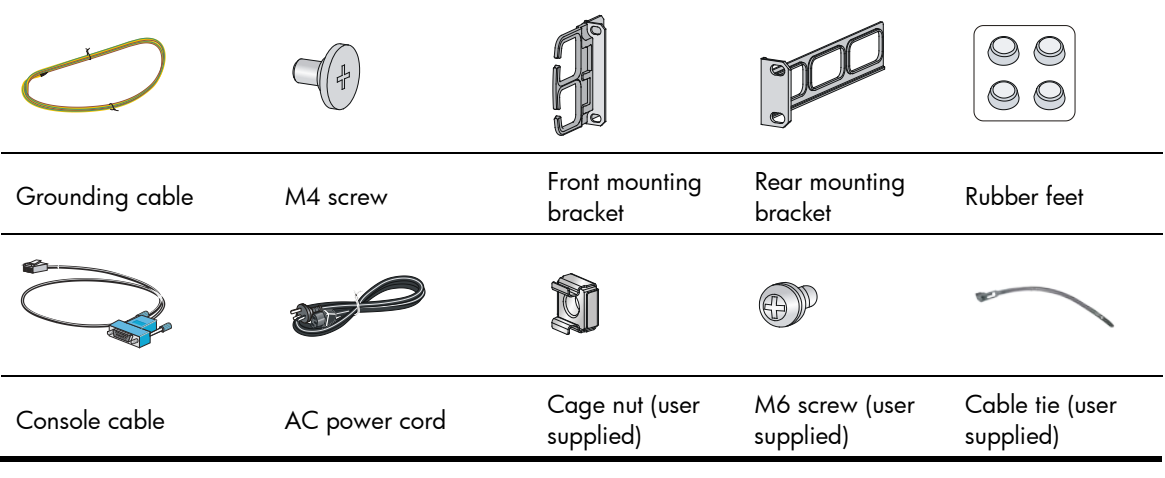

### NOTE:

An AC power supply and AC power cord are supplied with the device. The specification of the AC power cord plug varies by country. The AC power cord shown in the figure above is for illustration only.

# <span id="page-9-0"></span>Installation preparation checklist

#### Table 4 Installation preparation checklist

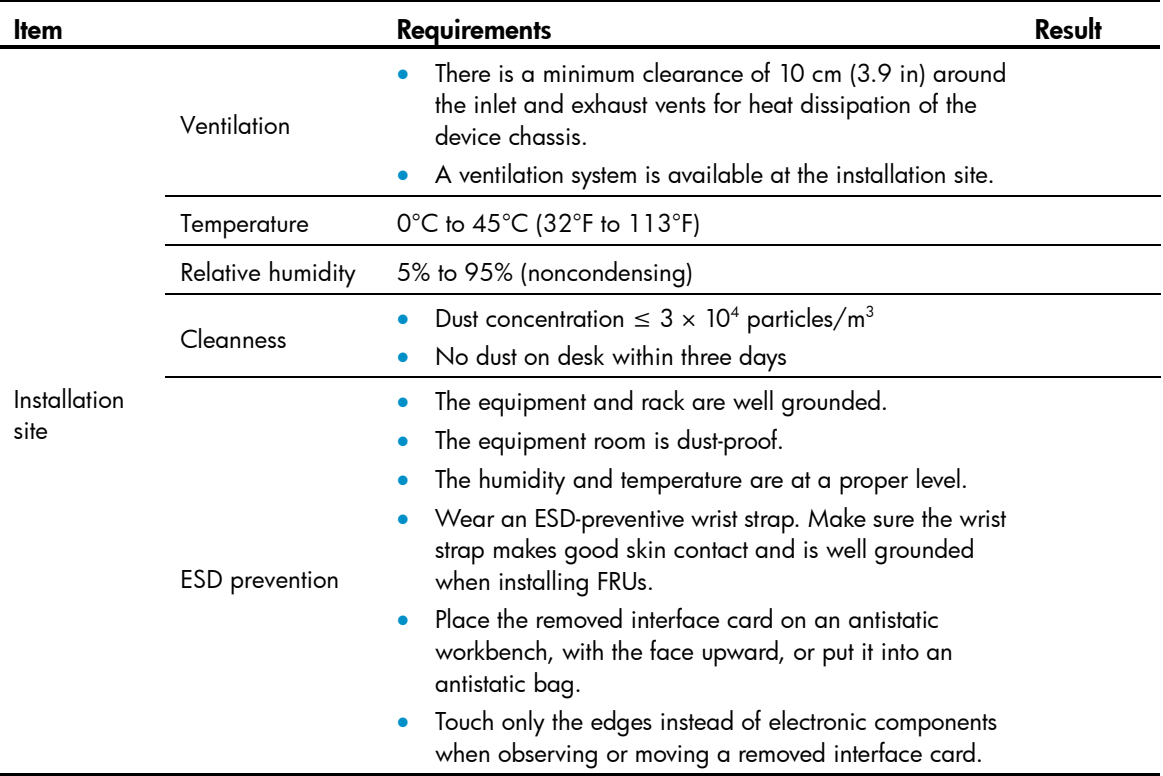

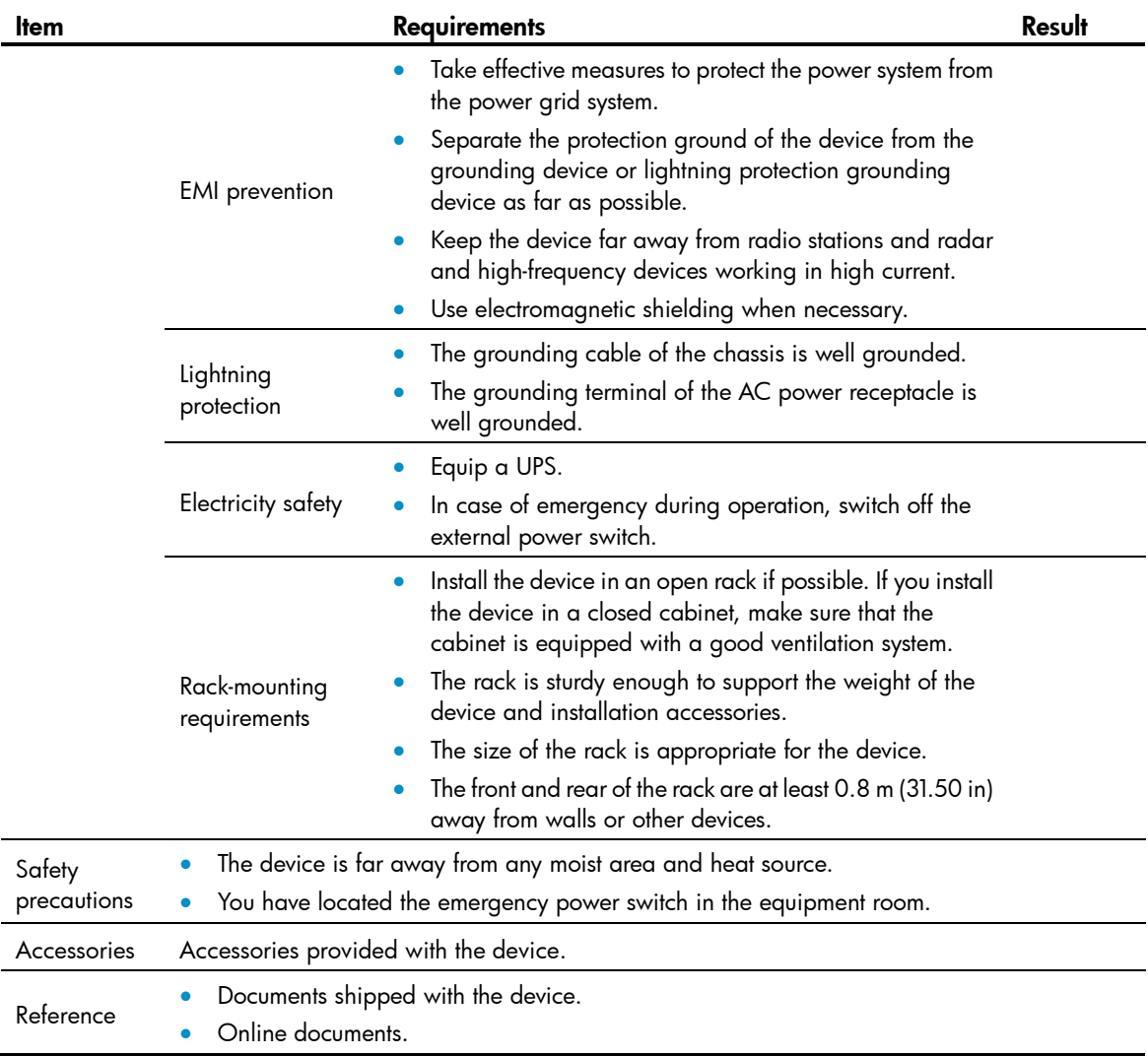

# <span id="page-11-0"></span>Installing the device

### **A** WARNING!

Keep the tamper-proof seal on a mounting screw on the chassis cover intact, and if you want to open the chassis, contact HP Support for permission. Otherwise, HP will not be liable for any consequence caused thereby.

# <span id="page-11-1"></span>Confirming installation preparations

Before you install the device, verify that you have read "Preparing for installation" carefully and the installation site meets all the requirements.

## <span id="page-11-2"></span>Installation flow

#### Figure 3 Installation flow

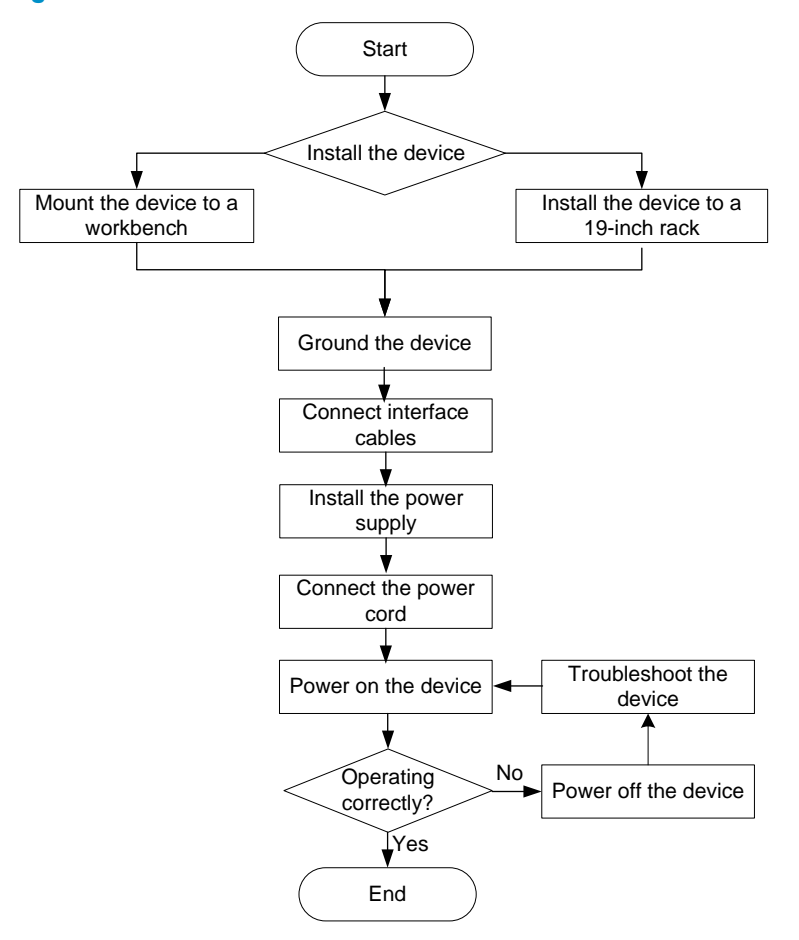

# <span id="page-12-0"></span>Mounting the device on a workbench

If a standard 19-inch rack is not available, you can place a device on a clean, flat workbench, as follows:

- 1. Clean the recessed areas on the chassis bottom.
- 2. Attach the four rubber feet to the recessed areas on the chassis bottom.
- 3. Place the device on the workbench.

### IMPORTANT:

Avoid placing heavy objects on the device.

### Figure 4 Mounting the device on a workbench

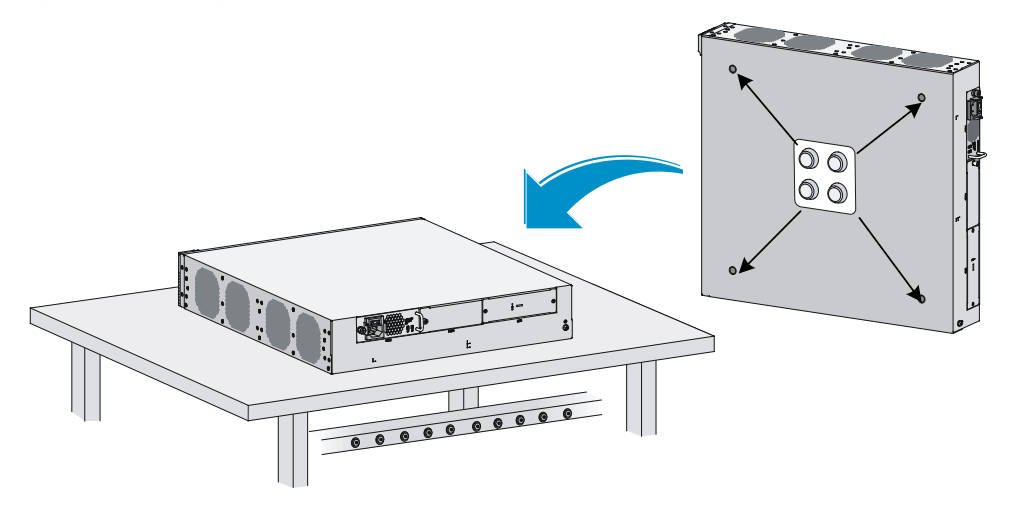

# <span id="page-12-1"></span>Installing the device in a 19-inch rack

You can install the device in a 19-inch rack by using the following methods:

- [Installing the device by using front and rear mounting brackets.](#page-13-0)
- [Installing the device by using front mounting brackets and a rack shelf.](#page-16-0)
- [Installing the device by using front mounting brackets and slide rails.](#page-17-0)

## <span id="page-12-2"></span>**Mounting brackets**

### Figure 5 Front mounting bracket

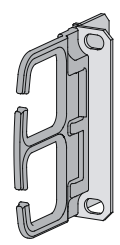

### Figure 6 Rear mounting bracket

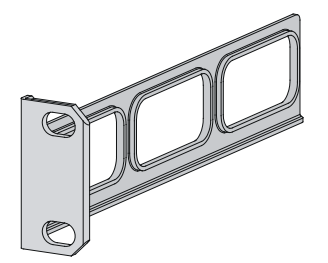

## <span id="page-13-0"></span>Installing the device by using front and rear mounting brackets

- 1. Wear the ESD-preventive wrist strap and make sure the rack is well grounded and sturdy enough.
- 2. Mark the position on the rack for installing the mounting brackets, and install cage nuts.

#### Figure 7 Installing cage nuts

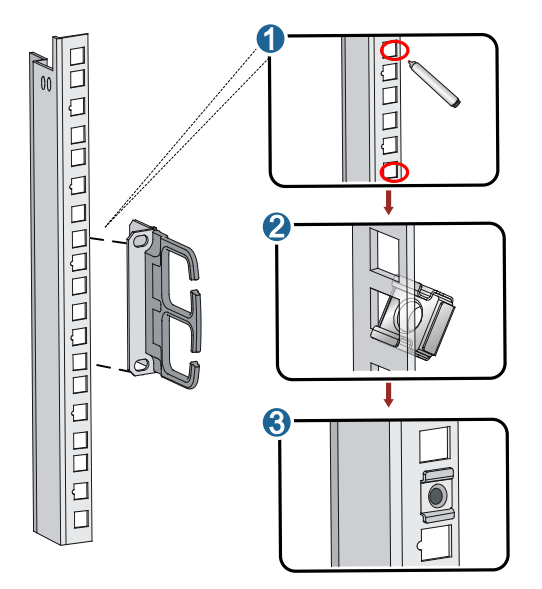

3. Use the screws packed with the front mounting brackets to secure the front mounting brackets to both sides of the device.

### Figure 8 Installing the front mounting brackets

<span id="page-14-0"></span>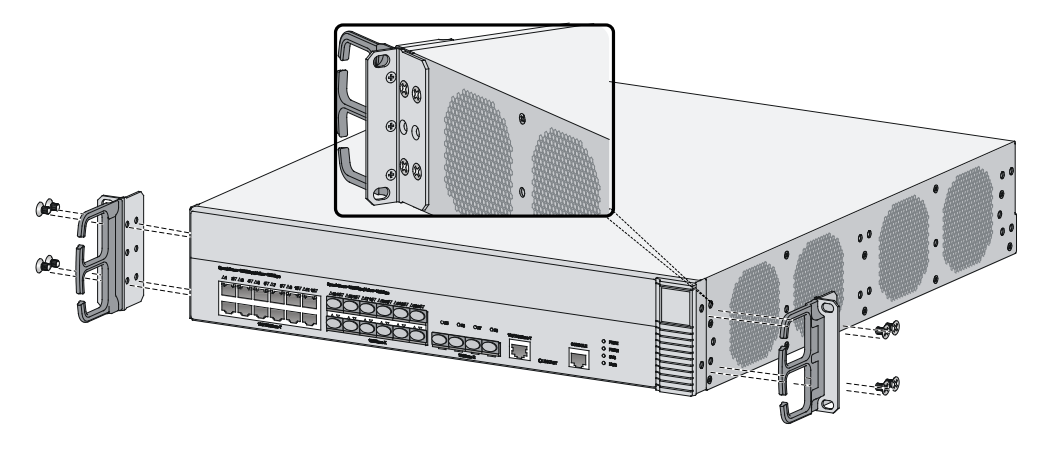

4. Attach the weight-bearing screws packed with the rear mounting brackets to both sides of the device.

The rear mounting brackets work with the weight-bearing screws to support the device.

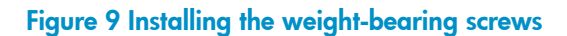

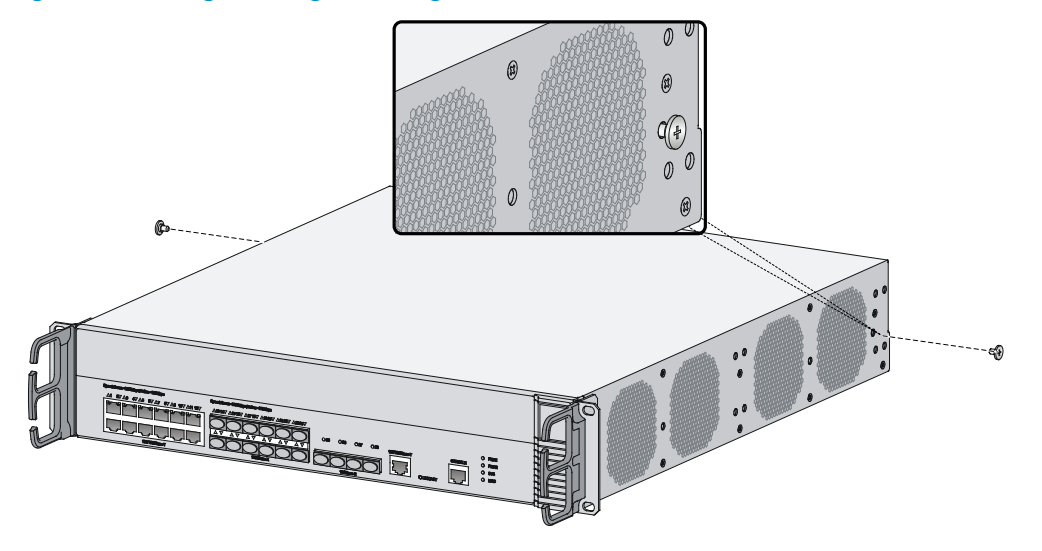

5. Determine the device installation position in the rack and use screws and cage nuts to attach the rear mounting brackets to the rear rack posts.

#### Figure 10 Installing rear mounting brackets

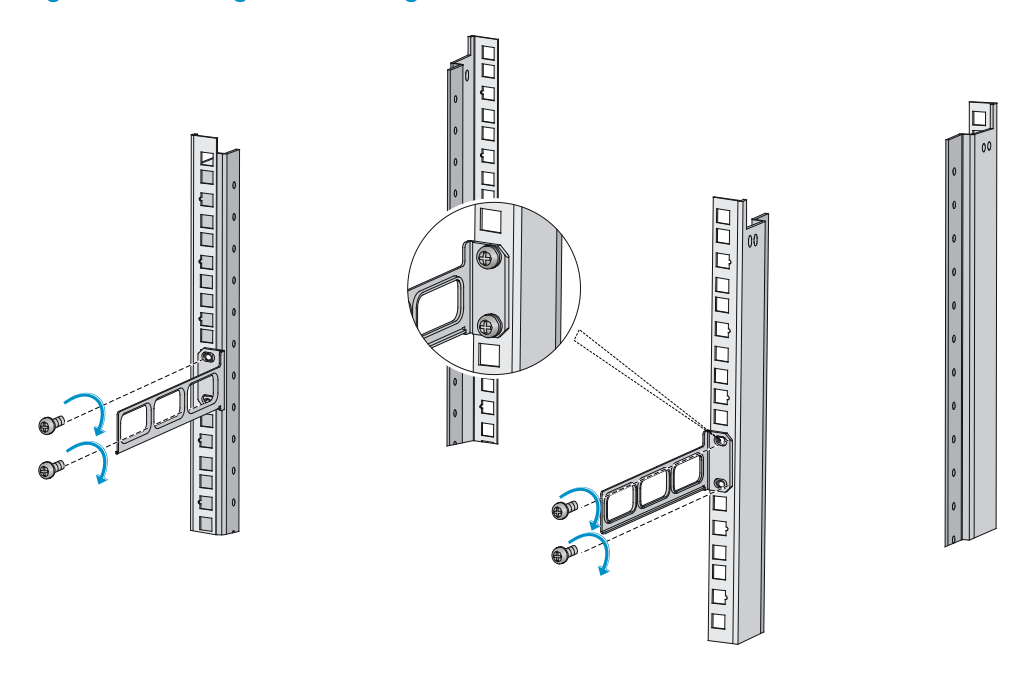

6. Supporting the bottom of the device with one hand, push the device horizontally into the rack. Attach the front mounting brackets on the device to the front rack posts with screws and cage nuts, as shown in [Figure 11.](#page-15-0)

Figure 11 Installing the device to the rack

<span id="page-15-0"></span>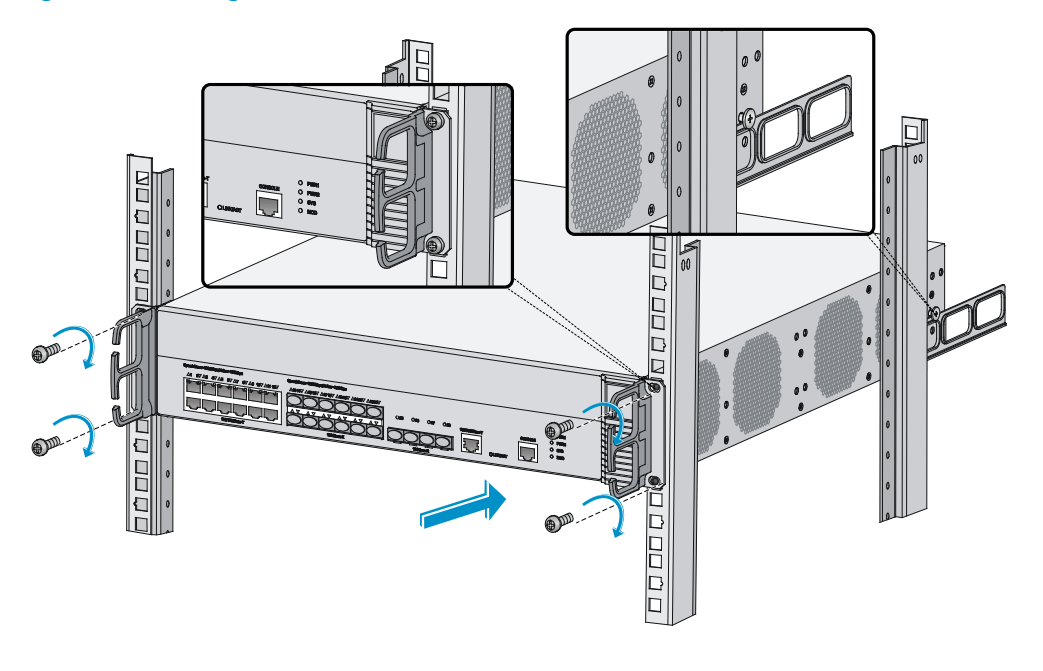

### NOTE:

After pushing the device into the rack, make sure the upper edges of the rear mounting brackets attached to the rack make close contact with the weight-bearing screws on the device.

## <span id="page-16-0"></span>Installing the device by using front mounting brackets and a rack shelf

The rack shelf is an optional component that needs to be separately ordered if needed. The rack shelf in this example is for illustration only.

To install the device by using front mounting brackets and a rack shelf:

- 1. Wear the ESD-preventive wrist strap and verify that the rack is well grounded and sturdy enough.
- 2. Use the screws packed with the front mounting brackets to attach the front mounting brackets to the device, as shown in [Figure 8.](#page-14-0)
- 3. Attach the rack shelf to the appropriate position of the rack. See [Figure 12](#page-16-1) for reference.

Figure 12 Installing the rack shelf

<span id="page-16-1"></span>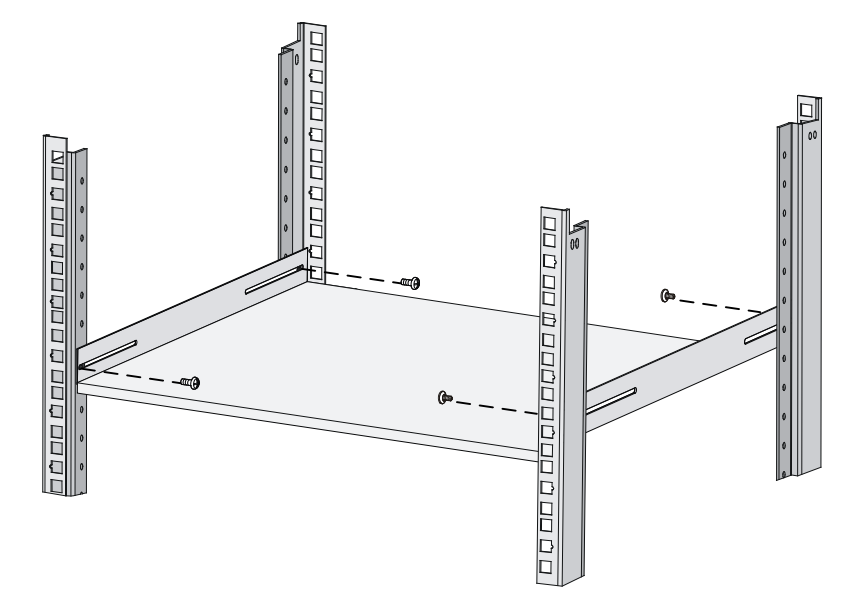

4. Push the device to the rack along the rack shelf, and attach the front mounting brackets on the device to the front rack posts by using screws and cage nuts, as shown in [Figure 13.](#page-17-1)

#### Figure 13 Installing the device to the rack

<span id="page-17-1"></span>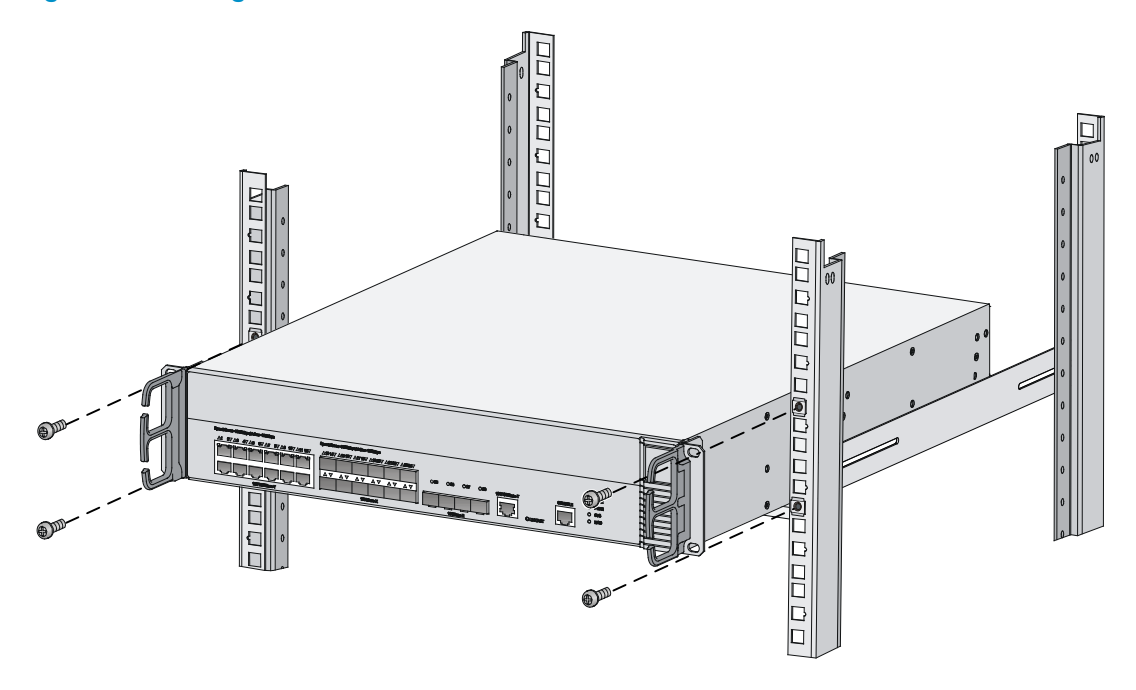

## <span id="page-17-0"></span>Installing the device by using front mounting brackets and slide rails

The slide rails are optional components that need to be separately ordered if needed. The slide rails in this example are for illustration only.

To install the device by using front mounting brackets and slide rails:

- 1. Wear the ESD-preventive wrist strap and verify that the rack is well grounded and sturdy enough.
- 2. Use the screws packed with the front mounting brackets to attach the front mounting brackets to the device, as shown in [Figure 8.](#page-14-0)
- 3. Install the slide rails to the rack. See [Figure 14](#page-17-2) for reference.

#### Figure 14 Installing slide rails

<span id="page-17-2"></span>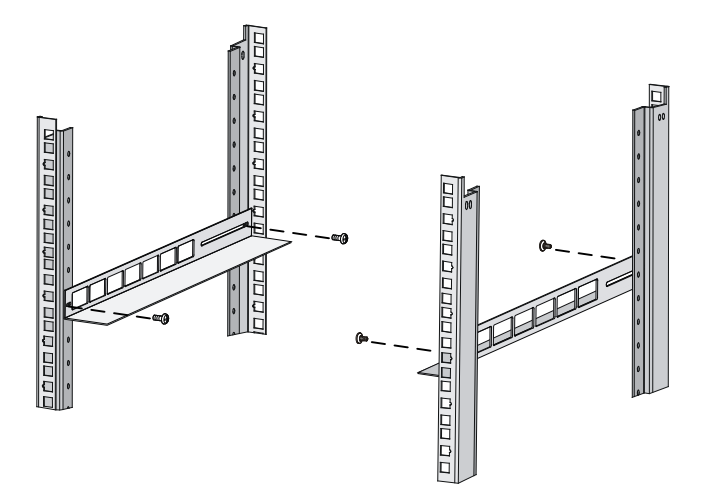

4. Holding both sides of the device, push the device to the rack along the slide rails, as shown in [Figure 15.](#page-18-1) Make sure the chassis bottom makes close contact with the slide rails.

Figure 15 Installing the device to the rack

<span id="page-18-1"></span>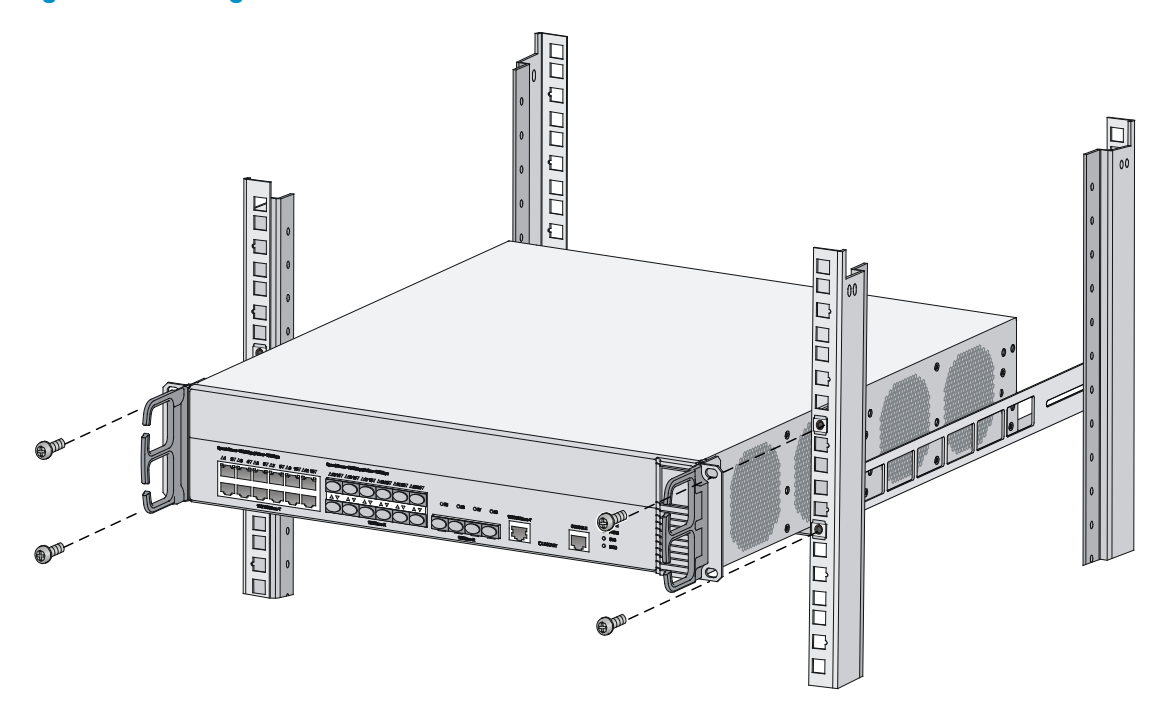

5. Attach the front mounting brackets on the device to the front rack posts with M6 screws and cage nuts.

#### NOTE:

Keep at least a distance of 1 U (44.45 mm, or 1.75 in) between devices for proper heat dissipation.

# <span id="page-18-0"></span>Grounding the device

### **A** WARNING!

- Correctly connecting the device grounding cable is crucial to lightning protection and EMI protection.
- Connect the grounding cable to the grounding system in the equipment room. Do not connect it to a fire main or lightning rod.

To ground the device:

- 1. Use a Phillips screwdriver to remove the grounding screw from the chassis.
- 2. Use the grounding screw to attach one end (with ring terminal) of the grounding cable to the chassis.
- 3. Connect the other end of the grounding cable according to the grounding method you use:
	- $\circ$  Ground the device with a grounding strip—If a grounding strip is available at the installation site, connect the other end of the grounding cable to the grounding strip and make sure the grounding strip has been correctly grounded.

### Figure 16 Grounding the device with a grounding strip

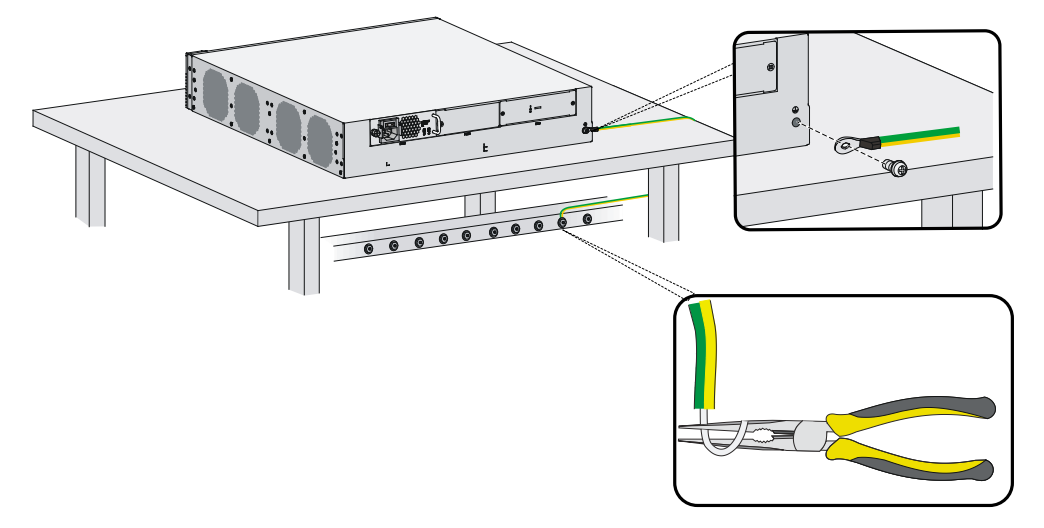

**Ground the device with the rack**—Connect the other end of the grounding cable to the grounding point on the rack and make sure the rack has been correctly grounded.

Figure 17 Grounding the device with the rack (1)

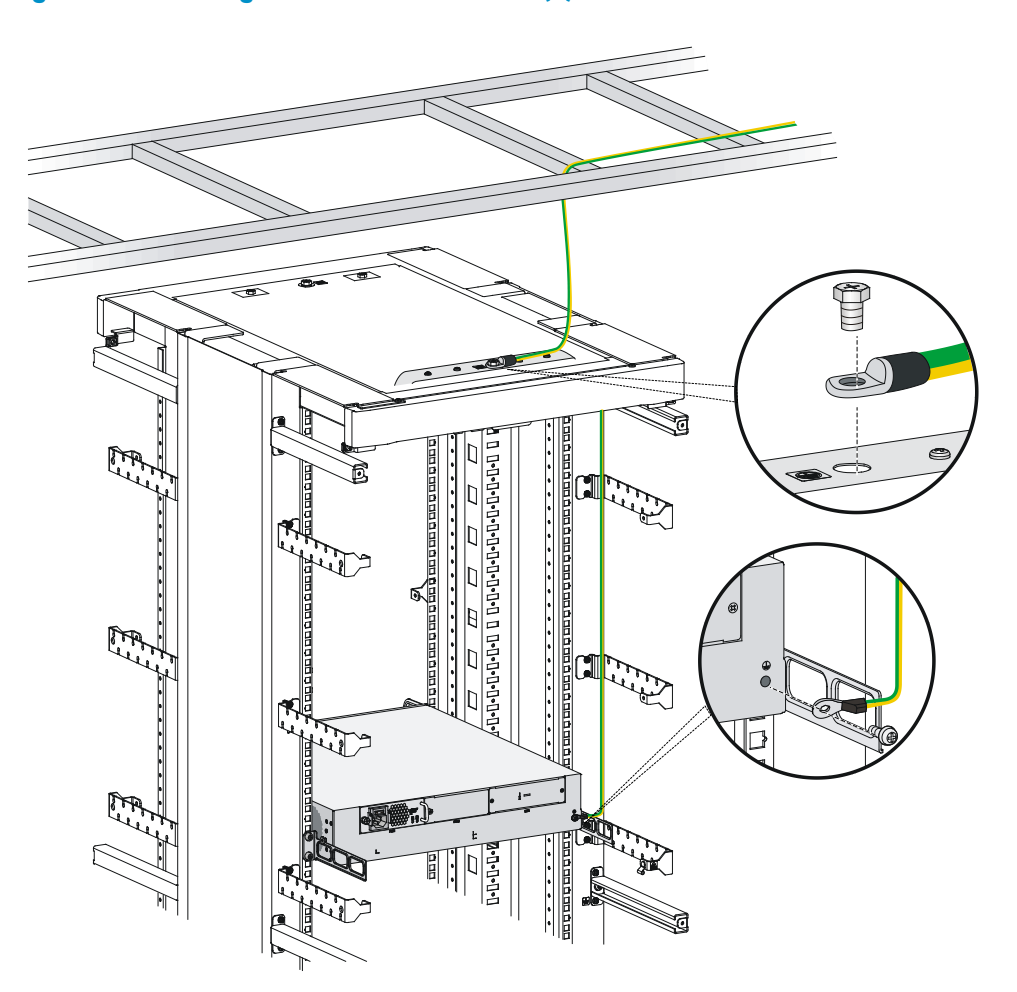

Figure 18 Grounding the device with the rack (2)

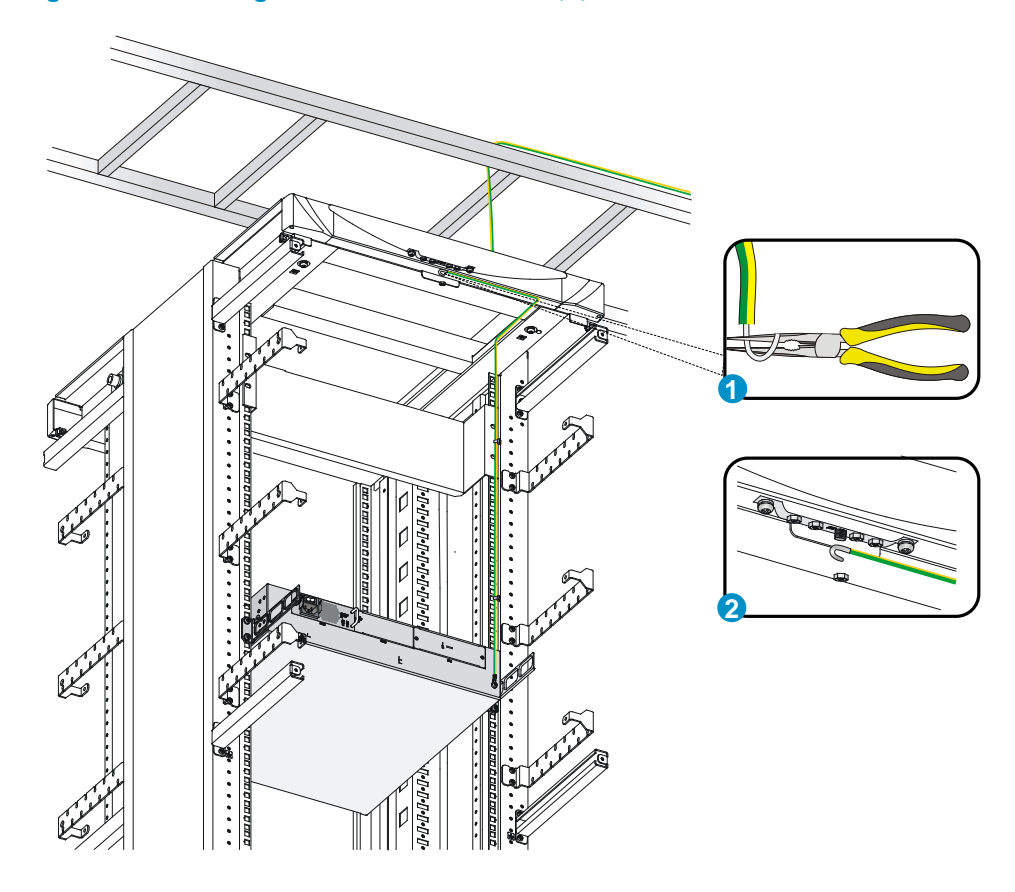

 $\circ$  Grounding the device with a grounding conductor buried in the earth—If earth is available at the installation site, hammer a 0.5 m (1.64 ft) or longer angle iron or steel tube into the earth to serve as a grounding conductor. Weld the yellow-green grounding cable to the angel iron or steel tube and treat the joint for corrosion protection.

Figure 19 Grounding the device by burying the grounding conductor into the earth

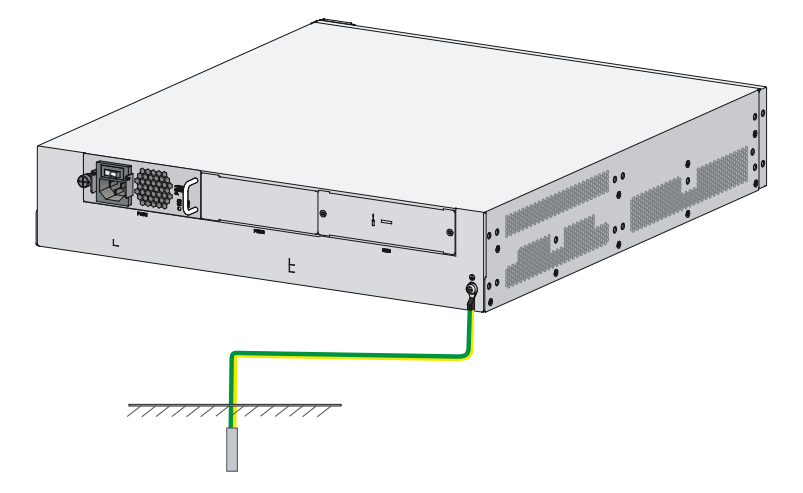

# <span id="page-21-0"></span>Connecting the console cable and setting terminal parameters

## <span id="page-21-1"></span>Connecting the console cable

1. Prepare a configuration terminal.

The configuration terminal can be an ASCII terminal with an RS232 serial port or a PC. The description in this section assumes that you use a PC as the configuration terminal.

- 2. Connect the console cable:
	- a. Plug the DB-9 female connector of the console cable to the serial port of the PC.
	- **b.** Connect the RJ-45 connector to the console port of the device.

#### Figure 20 Connecting the console cable

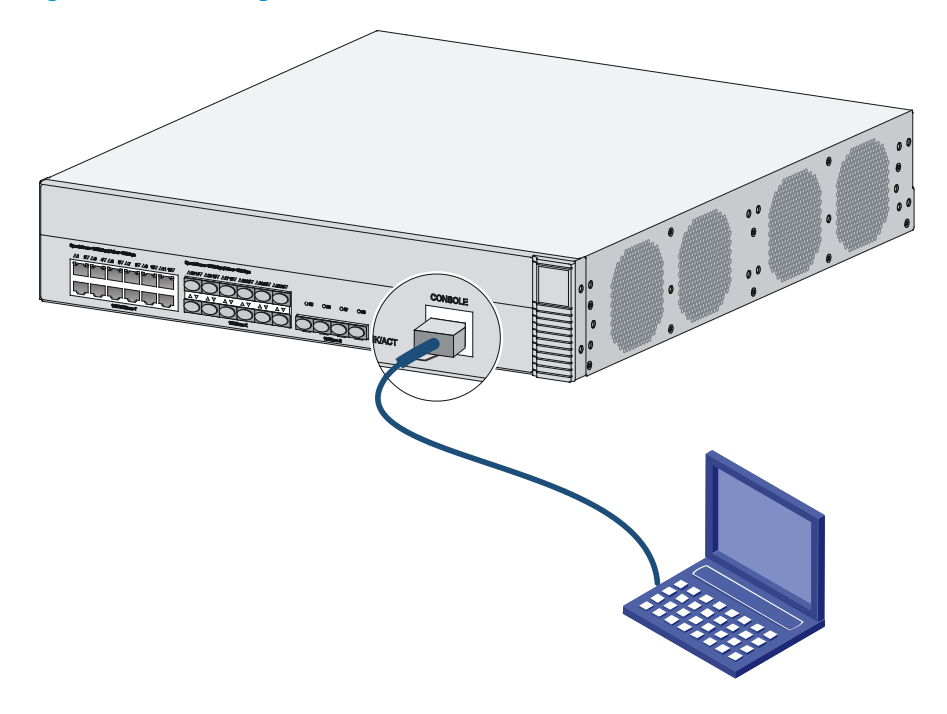

#### NOTE:

- Identify the mark on the console port and make sure you are connecting to the correct port.
- If the device has been powered on, connect the console cable to the PC before connecting it to the device. When you disconnect the cable, first disconnect it from the device.

## <span id="page-21-2"></span>Setting terminal parameters

To set terminal parameters, for example, on a Windows 95/98/NT/2000/XP HyperTerminal:

- 1. Select Start > All Programs > Accessories > Communications > HyperTerminal. The Connection Description dialog box appears.
- 2. Enter a name for the new connection in the **Name** field and click **OK**.

### Figure 21 Connection description

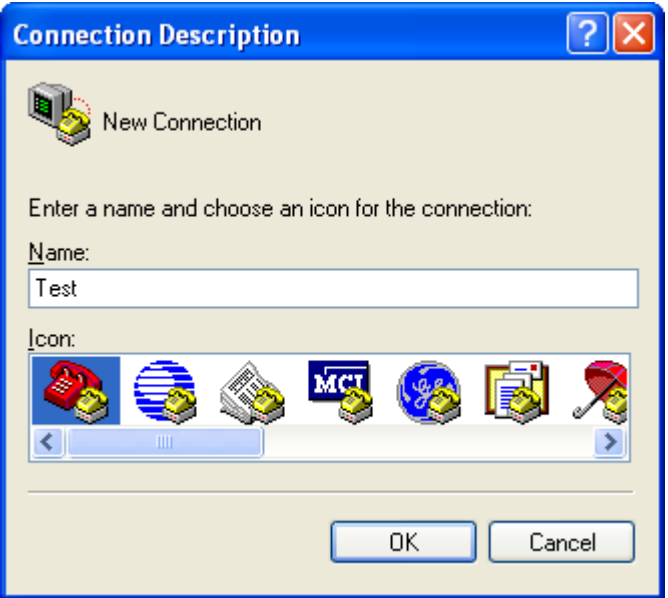

3. Select the serial port to be used from the **Connect using** list, and click OK.

Figure 22 Setting the serial port used by the HyperTerminal connection

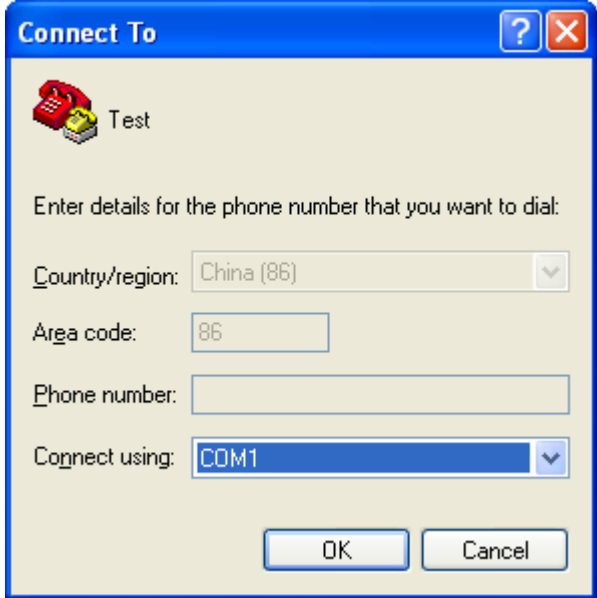

4. Set Bits per second to 9600, Data bits to 8, Parity to None, Stop bits to 1, and Flow control to None, and click OK.

Figure 23 Setting the serial port parameters

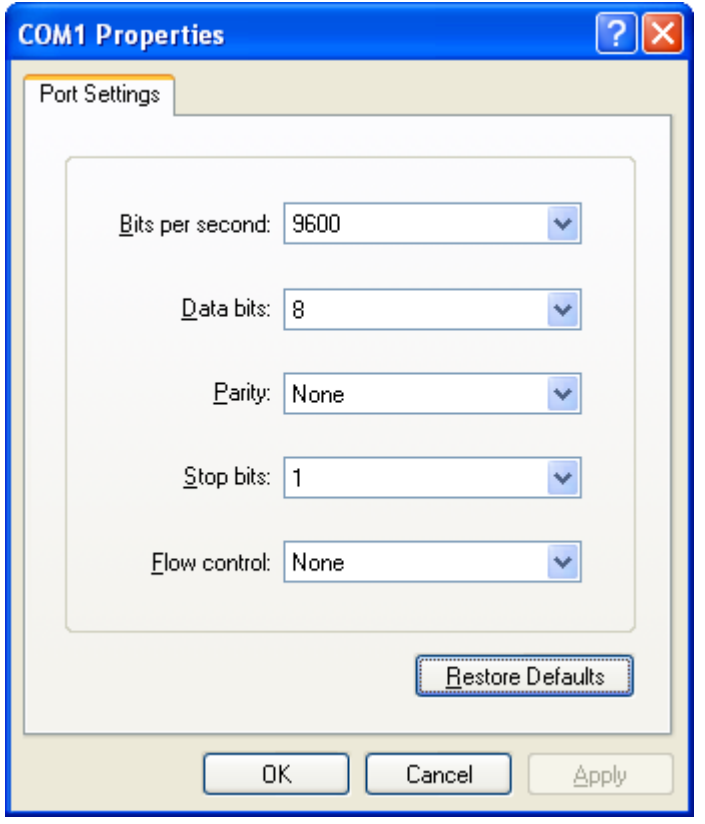

### NOTE:

To restore the default settings, click Restore Defaults.

5. Select File > Properties in the HyperTerminal window.

Figure 24 HyperTerminal window

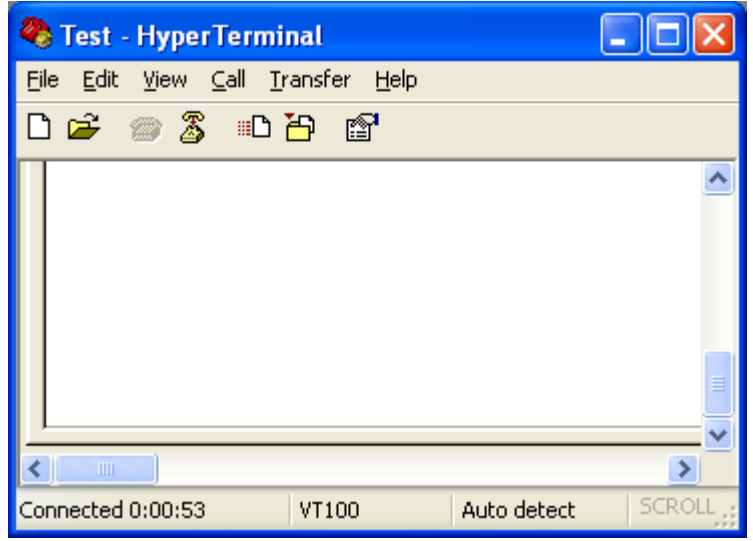

6. On the Settings tab, set the emulation to VT100 and click OK.

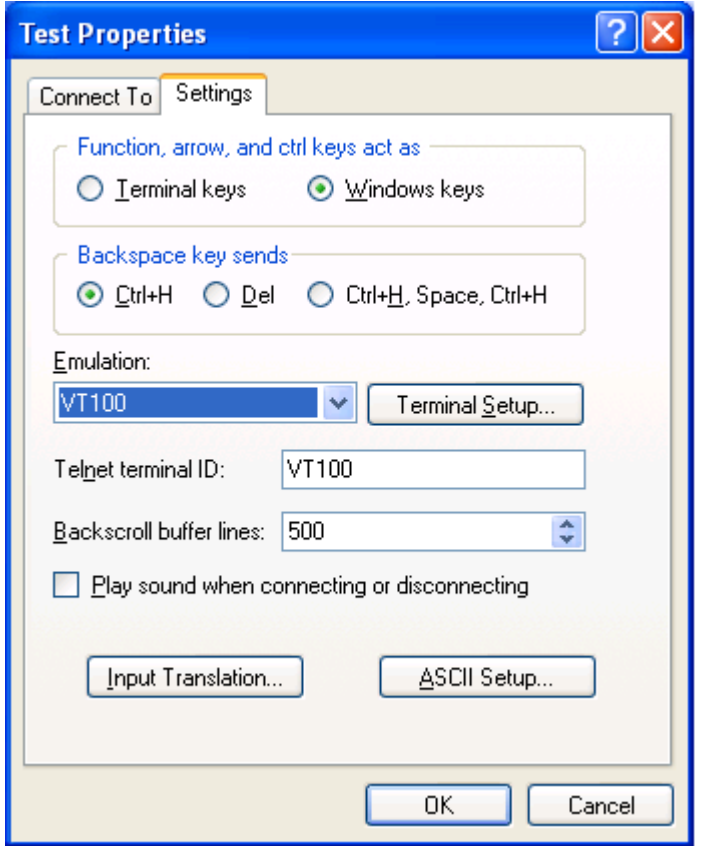

Figure 25 Setting the terminal emulation in Test Properties dialog box

# <span id="page-24-0"></span>Connecting the Ethernet cables

## <span id="page-24-1"></span>Connecting a copper Ethernet port

- 1. Connect one end of the Ethernet cable to the copper Ethernet port of the device, and the other end to the Ethernet port of the peer device.
- 2. After powering on the device, examine the LEDs of the fixed copper Ethernet port. For more information about the LED description, see ["Appendix B LEDs.](#page-50-0)"

## <span id="page-24-2"></span>Connecting a fiber port

No transceiver module is provided with the device. The device supports only LC-type fiber connectors. For transceiver module specifications, see ["Appendix A Chassis views and technical specifications.](#page-41-0)"

Follow these guidelines when you connect an optical fiber:

- Never stare into an open fiber port, because invisible rays might be emitted from the fiber port.
- Cover the dust plug if no optical fiber connector is connected to the fiber port.
- Never bend or curve a fiber when connecting it. After a fiber is installed correctly, the bend radius must be not less than 10 cm (3.94 in).
- Keep the fiber end clean.

• Make sure the Tx and Rx ports on a transceiver module are correctly connected.

To connect the device to the network through an optical fiber:

- 1. Remove the dust plug on the fiber port.
- 2. Remove the dust cover from the transceiver module, and insert the transceiver module into the fiber port.
- **3.** Remove the dust cover of the optical fiber connector.
- 4. Identify the Rx and Tx ports on the transceiver module. Plug the LC connectors at one end of the optical fiber into the Rx and Tx ports of the transceiver module and the other end into the Tx and Rx ports of the peer device.

#### Figure 26 Connecting an optical fiber

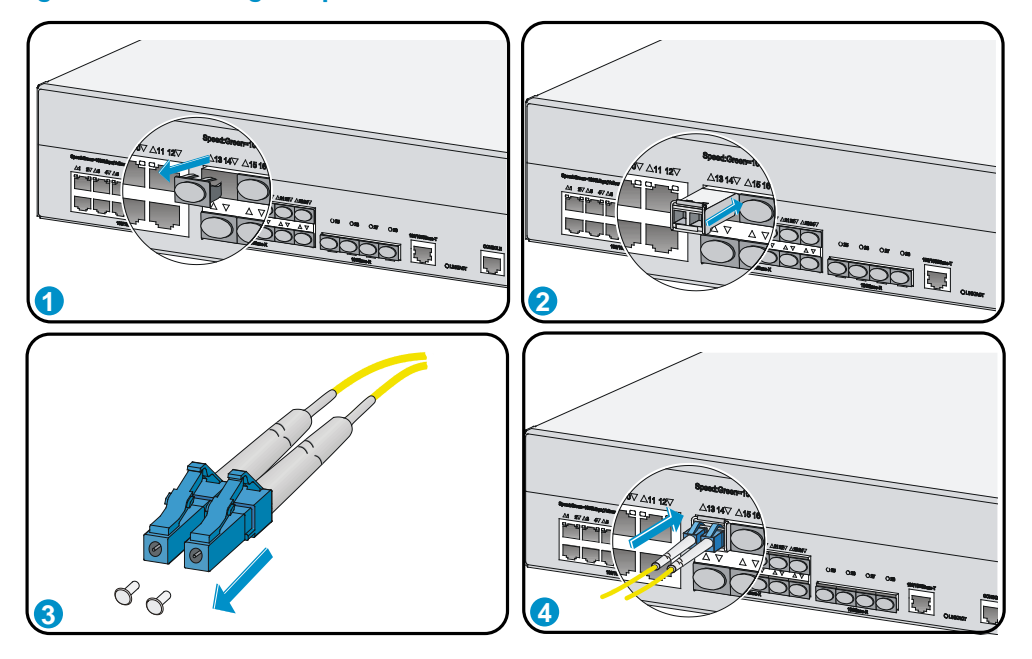

- 5. Power on the device, and examine the SFP port LEDs:
	- $\circ$  If the LED is on, a fiber link has been set up.
	- $\circ$  If the LED is off, no link has been set up. The reason might be wrong connection of the Tx and Rx ends. Connect the Tx and Rx ends at one end of the fiber again.

## <span id="page-25-0"></span>Installing a power supply

### $\triangle$  CAUTION:

Do not install an AC power supply and a DC power supply on the same device. The HP 870 cannot balance the output current between AC and DC power supplies installed in the same chassis, which causes one power supply to be in light-load status and one in heavy-load status. Should the heavy-load power supply fail or be removed, the remaining light-load power supply will immediately switch to heavy-load status and the output voltage will drop. This voltage drop may cause the device to reboot.

1. Remove the filler panel (if any) from the slot where you want to install a power supply with a Phillips screwdriver.

Keep the remove filler panel for future use.

- 2. Holding the handle of the power supply with one hand and supporting the bottom of the power supply with another hand, push the power supply into the slot along the guide rails until the power supply is completely inserted.
- 3. Use a Phillips screwdriver to fasten the captive screws on the power supply.

Figure 27 Installing an AC power supply

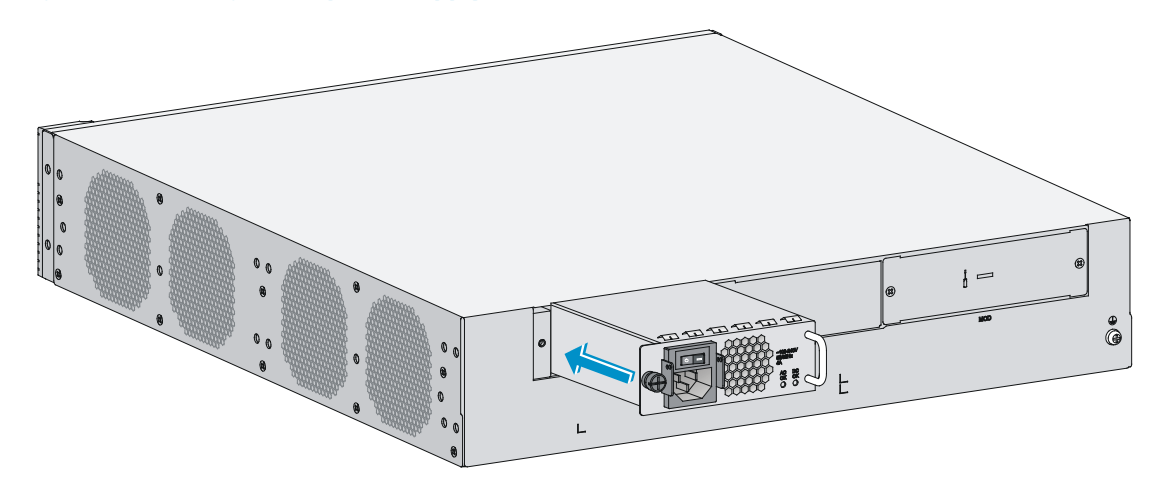

Figure 28 Installing a DC power supply

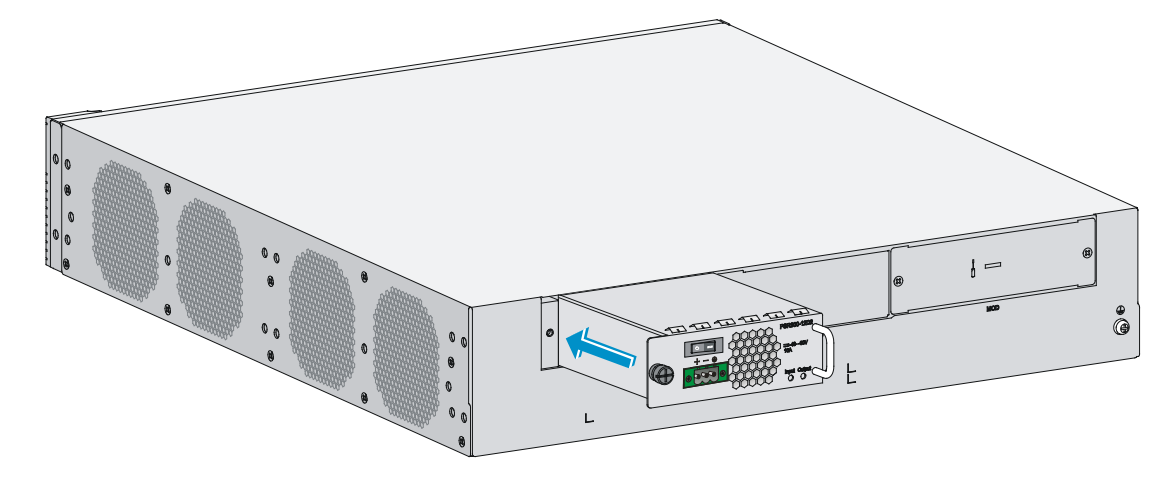

# <span id="page-26-0"></span>Connecting the AC power cord

### A CAUTION:

Before powering on the device, connect the grounding cable of the device.

To connect the AC power cord:

- 1. Pivot the bail latch upward.
- 2. Connect one end of the AC power cord to the AC-input power receptacle on the device.
- 3. Pivot the bail latch downward to secure the power cord.
- 4. Connect the other end of the AC power cord to the AC power source.

### Figure 29 Connecting an AC power cord

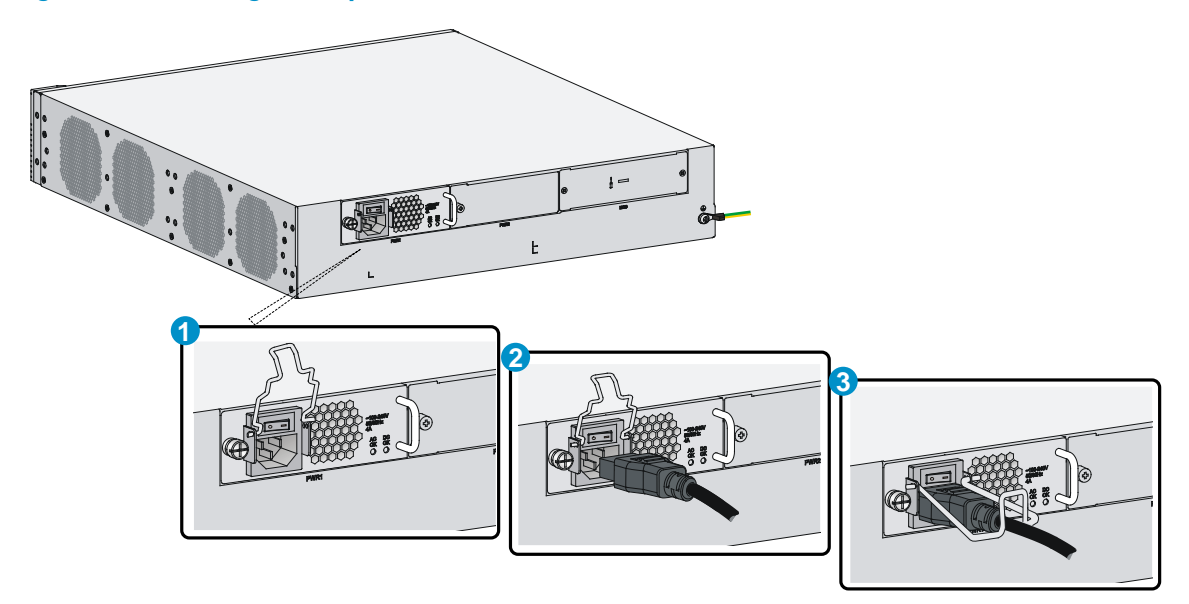

# <span id="page-27-0"></span>Connecting the DC power cord

- 1. Use a flat-blade screwdriver to remove the protection cover from the DC power supply.
- 2. Correctly insert the DC plug into the DC power receptacle.
- 3. Use a flat-blade screwdriver to fasten the screws on the DC plug.
- 4. Connect the other end of the DC power cord to the DC power source.

### Figure 30 Connecting a DC power cord

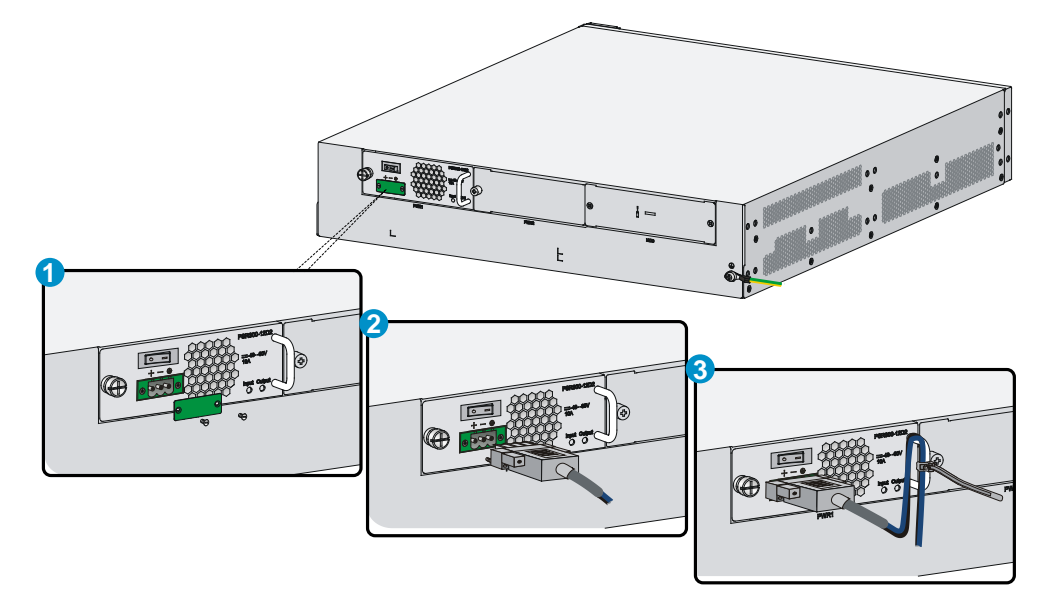

## <span id="page-28-0"></span>Verifying the installation

Before powering on the device, verify that:

- The correct power source is used.
- The grounding cable is securely connected.
- The console cable and power cord are correctly connected.

## <span id="page-28-1"></span>Powering on the device

1. Power on the device. The device initializes its memory and runs the BootWare. The following information appears on the terminal screen:

```
System is starting... 
Press Ctrl+D to access BASIC-BOOTWARE MENU 
Press Ctrl+T to start heavy memory test 
Booting Normal Extend BootWare.... 
The Extend BootWare is self-decompressing.....Done!
```

```
**************************************************************************** 
* * 
      HP 870 Unified Wired-WLAN JG723A BootWare, Version 1.05
* * 
**************************************************************************** 
Compiled Date : Aug 14 2013 
CPU Type : XLP432 
CPU Clock Speed : 1400MHz 
Memory Type : DDR3 SDRAM
Memory Size : 8192MB
Memory Speed : 1333MHz
BootWare Size : 768KB 
Flash Size : 16MB 
cfa0 Size : 4002MB 
CPLD1 Version : 005 
CPLD2 Version : 004 
PCB Version : Ver.A
```
BootWare Validating... Press Ctrl+B to enter extended boot menu...

2. Press Ctrl  $+$  B at the prompt within 4 seconds to access the Boot menu. Otherwise, the system enters the system image file reading and self-compressing process.

To access the Boot menu after the system enters the system image file reading and self-compressing process, restart the device.

Starting to get the main application file--cfa0:/main.bin!... ............................................................ The main application file is self-decompressing..............................

............................................................................ ......................................................Done! System application is starting... Startup configuration file does not exist. It will take a long time to get configuration file, please wait... Retrieving configuration file failed!

User interface con0 is available.

Press ENTER to get started.

Press **Enter** at the prompt, and you can configure the device when the prompt <HP> appears. During the startup process, the CPLD is automatically upgraded to the latest version.

# <span id="page-30-0"></span>**Troubleshooting**

# <span id="page-30-1"></span>Power supply failure

If the device cannot be powered on and the system status LED PWR is off, verify the following items:

- The external AC power system is correctly working.
- The AC power cord is securely connected to the device.
- The power cord is in good condition.

#### NOTE:

If the problem persists, contact HP Support.

# <span id="page-30-2"></span>Configuration terminal problems

If the configuration environment setup is correct, the configuration terminal displays booting information when the device is powered on. If the setup is incorrect, the configuration terminal either displays nothing or displays garbled text.

## <span id="page-30-3"></span>No terminal display

If the configuration terminal displays nothing when the device is powered on, verify the following items:

- The power supply is supplying power to the device.
- The console cable is correctly connected.
- The terminal settings are correct.

## <span id="page-30-4"></span>Garbled terminal display

If terminal display is garbled, verify that the following settings are configured for the terminal, for example, HyperTerminal:

- Baud rate—9600
- Data bits-8
- Parity-none
- Stop bits-1
- Flow control-none
- Emulation-VT100

## <span id="page-31-0"></span>Login password loss

### A CAUTION:

Dealing with console login password loss and user privilege level password loss from BootWare menus is disruptive.

How to deal with console login password loss and user privilege level password loss depends on the state of password recovery capability (see [Figure 31\)](#page-31-2). Password recovery capability controls console user access to the device configuration and SDRAM from BootWare menus.

- If password recovery capability is enabled, a console user can access the device configuration without authentication and configure new passwords.
- If password recovery capability is disabled, a console user must restore the factory-default configuration before configuring new passwords. Restoring the factory-default configuration deletes the main and backup next-startup configuration files.

To enhance system security, disable password recovery capability.

#### Figure 31 Dealing with password loss

<span id="page-31-2"></span>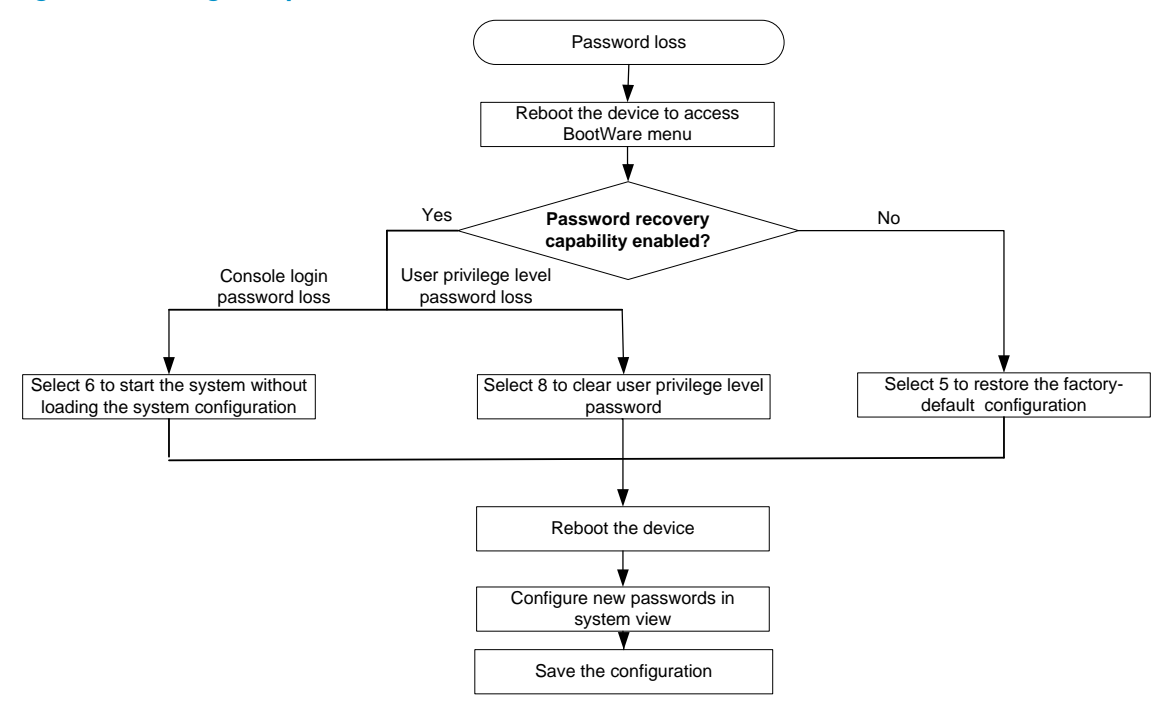

## <span id="page-31-1"></span>Dealing with console login password loss

To set a new password if you forget the console login password:

1. If the password recovery capability is enabled, select 6 from the BootWare menu to start the system without loading the system configuration.

The following information appears:

Flag Set Success.

2. If the password recovery capability is disabled, select 5 from the BootWare menu to start the system with the factory default configuration.

The following information appears:

```
Because the password recovery capability is disabled, this operation can 
cause the configuration files to be deleted, and the system will start up 
with factory defaults. Are you sure to continue?[Y/N]Y 
Setting...Done.
```
3. When the BootWare menu appears again, select 0 to reboot the device.

The following information appears:

System start booting...

When you start the system without loading the system configuration, follow these steps to set a new login password:

- 1. After reboot, copy the configuration file to the PC through TFTP or FTP, and modify the configuration file in the text editor. Delete the password from the configuration file.
- 2. Copy the configuration file to the device to replace the original configuration file.
- 3. Set the next-startup configuration file.

```
<HP>system-view
<HP>startup saved-configuration startup.cfg 
Please wait ... 
... Done!
```
4. Restart the device, and set a new password.

```
<HP>system-view
[HP]user-interface aux 0
[HP-ui-aux0]authentication-mode password
[HP-ui-aux0]set authentication password cipher 123456
```
**5.** Save the new configuration by using the **save** command. <HP> save

## <span id="page-32-0"></span>Dealing with user privilege level password loss

- 1. Select 8 from the BootWare menu to clear the user privilege level password. This operation takes effect at next reboot only. The user privilege level password is restored at a second reboot.
- 2. Reboot the device and you can directly enter system view.

# <span id="page-32-1"></span>Software loading failure

If software loading fails, the system runs previous software version. To troubleshoot the software loading failure:

- Verify that the physical ports are correctly connected. If the cable of any port is not connected, re-connect the cable to the port, and make sure the physical connection is correct. Load the software again.
- Check for errors in the software loading process displayed on the HyperTerminal. If errors exist, correct them, and load the software again.

For example, the software loading failures might occur in the following situations:

- When you use XMODEM to load software, you select a baud rate other than 9600 bps, but you have not reset the baud rate for the HyperTerminal.
- When you use TFTP to load software, you entered an incorrect IP address, software name, or TFTP serve path.
- When you use FTP to load software, you entered an incorrect IP address, software name, username, or password.

If software loading has failed even if the physical connections are in good condition and the software loading process does not have any input errors, contact HP Support.

# <span id="page-34-0"></span>Hardware management and maintenance

The CLI and outputs depend on the software version that is running on the device.

# <span id="page-34-1"></span>Logging in to the switching engine by using OAP

You can log in to the operating system of the switching engine from the controller engine side. Then the command line interface is switched from the controller engine to the switching engine, where you can manage the switching engine's system and application software. To return to the command line interface of the controller engine, press  $Ctrl + K$ .

To log in to the switching engine by using OAP at the controller engine side:

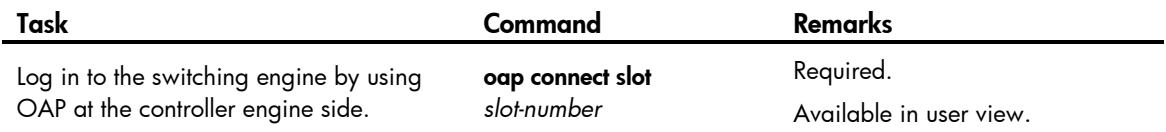

# <span id="page-34-2"></span>Displaying hardware information for the device

## <span id="page-34-3"></span>Displaying software and hardware version information for the controller engine

Use the **display version** command to display software and hardware version information about the device. The output includes the following information: the current software, the hardware version, and the device operating time. The output depends on the software and hardware version of the device.

• On the controller engine:

```
<HP>display version 
HP Comware Platform Software 
Comware Software, Version 5.20.109, ESS 2607P10 
Copyright (c) 2010-2013 Hewlett-Packard Development Company, L.P. 
HP 870 uptime is 0 week, 0 day, 0 hour, 1 minute 
HP 870 with 1 RMI XLP 432 1400MHz Processor 
8192M bytes DDR3 
16M bytes Flash Memory 
4002M bytes CFCard Memory 
Hardware Version is Ver.A 
FPGA1 Hardware Version is Ver.A 
FPGA2 Hardware Version is Ver.A 
CPLD 1 CPLD Version is 005 
CPLD 2 CPLD Version is 004
```

```
FPGA1 Logic Version is 307 
FPGA2 Logic Version is 307 
Basic Bootrom Version is 1.05 
Extend Bootrom Version is 1.05 
[Slot 0]870 LSW Hardware Version is NA 
[Slot 1]870 Hardware Version is Ver.A 
• On the switching engine:
<HP>display version 
HP Comware Platform Software 
Comware Software, Version 5.20.105, ESS 2607P09 
Copyright (c) 2010-2013 Hewlett-Packard Development Company, L.P. 
HP 870 LSW uptime is 0 week, 0 day, 0 hour, 2 minutes 
HP 870 LSW with 2 Processors 
1024M bytes DDR3 
16M bytes Nor Flash Memory 
Config Register points to Nor Flash 
Hardware Version is Ver.A 
CPLDA Version is 005, CPLDB Version is 004 
BootRom Version is 1.05 
[SubSlot 0] 12GE+12SFP+4SFP Plus Hardware Version is Ver.A
```
## <span id="page-35-0"></span>Displaying operational statistics for the device

When you perform routine maintenance or the system fails, you might need to display the operational information of each feature module to locate failures. Typically, you need to run the **display** commands individually. However, you can use the **display diagnostic-information** command in any view to display or save the operational statistics of multiple feature modules of the device. This command displays the output of the display clock, display version, display device, and display current-configuration commands.

Save the operational statistics for each feature module of the device:

<HP>display diagnostic-information Save or display diagnostic information (Y=save, N=display)? [Y/N]:y Please input the file name(\*.diag)[cfa0:/default.diag]: The file already exists, overwrite it? [Y/N]:y Diagnostic information is outputting to cfa0:/default.diag. Please wait... Save successfully.

Execute the **more default.diag** command in user view, and then press the **Page Up** and **Page Down** keys to view the contents of the file **default.diag**.

• Display the operational statistics for each feature module of the device. (Details not shown.) <HP>display diagnostic-information

Save or display diagnostic information (Y=save, N=display)? [Y/N]:n ================================================================= ===============running CPU usage information=============== ================================================================= ===== Current CPU usage info =====

```
CPU Usage Stat. Cycle: 10 (Second) 
CPU Usage : 5% 
CPU Usage Stat. Time : 2000-04-26 12:14:04 
CPU Usage Stat. Tick : 0x19(CPU Tick High) 0x630a8910(CPU Tick Low) 
Actual Stat. Cycle : 0x0(CPU Tick High) 0x5ca8260f(CPU Tick Low) 
TaskName CPU Runtime(CPU Tick High/CPU Tick Low) 
VIDL 95% 0/5838f781 
TICK 0% 0% 0/ 2d0b28
STMR 0% 0% 0/ 59a42
L2X0 0% 0% 0/ 814bf9
bC.0 1% 0/ 13429c7
bLK0 0% 0/ b60514
```
…

## <span id="page-36-0"></span>Displaying detailed information about the device

Use the display device verbose command to display detailed information about the device.

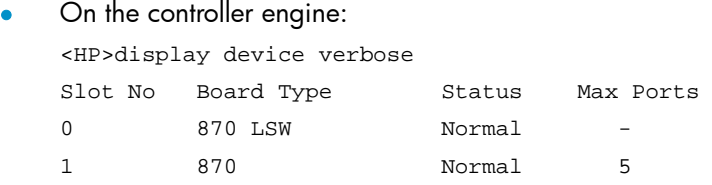

#### Table 2 Command output (on the controller engine)

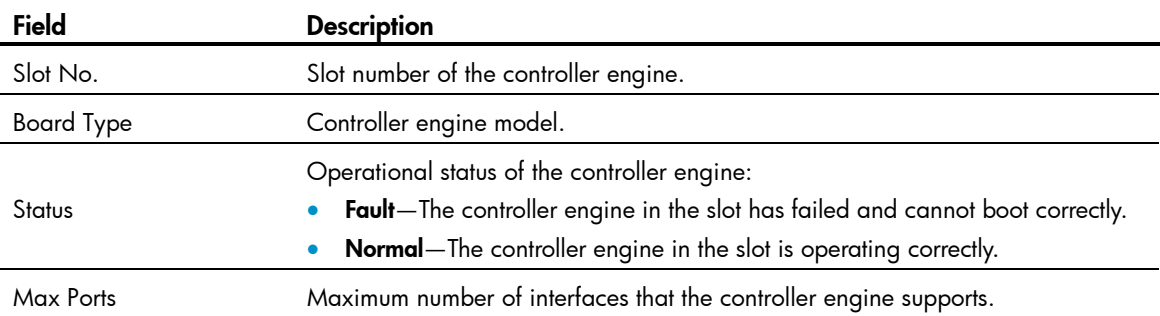

#### • On the switching engine:

```
<HP>display device verbose 
Slot 1 
SubSNo PortNum PCBVer FPGAVer CPLDVer BootRomVer AddrLM Type State 
0 33 Ver.A NULL 005 004 1.05 IVL MAIN Normal 
slot 1 info: 
Up Time : 0 weeks, 0 days, 0 hours, 7 minutes
Board Type : HP 870 LSW 
Board Status : Master 
Software Ver : ESS 2607P09 
Patch Ver : None 
PCB Ver : Ver.A 
BootRom Ver : 1.05
```
CPLD Ver : 005 004

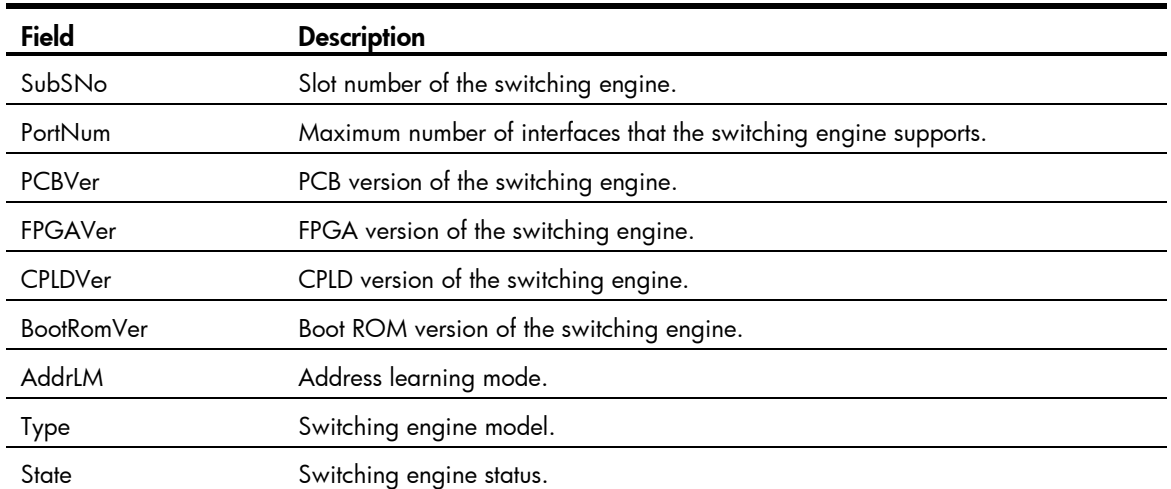

#### Table 3 Command output (on the switching engine)

## <span id="page-37-0"></span>Displaying the electronic label data for the device

An electronic label is a profile of a device. It contains the permanent configuration, including the serial number, manufacturing date, MAC address, and vendor name.

Use the **display device manuinfo** command to display the electronic label data for the device.

```
• On the controller engine:
<HP>display device manuinfo 
Subslot 0 
DEVICE_NAME : 870 Unified Wired-WLAN JG723A 
DEVICE SERIAL NUMBER : CN11G5N111
MAC_ADDRESS : C4CA-D9DE-4FAF
MANUFACTURING_DATE : 2013-05-08
VENDOR_NAME : HP
```
#### • On the switching engine:

```
<HP>display device manuinfo 
Slot 1: 
DEVICE_NAME : 870 Unified Wired-WLAN JG723A 
DEVICE_SERIAL_NUMBER : CN11G5N111 
MAC_ADDRESS : C4CA-D9DE-4FAE
MANUFACTURING_DATE : 2013-05-08 
VENDOR_NAME : HP
```
#### Table 4 Command output

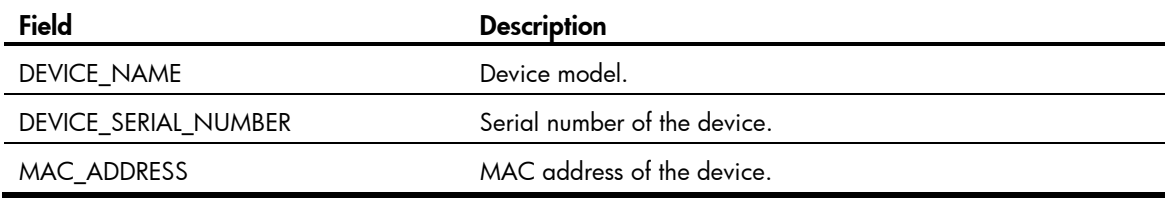

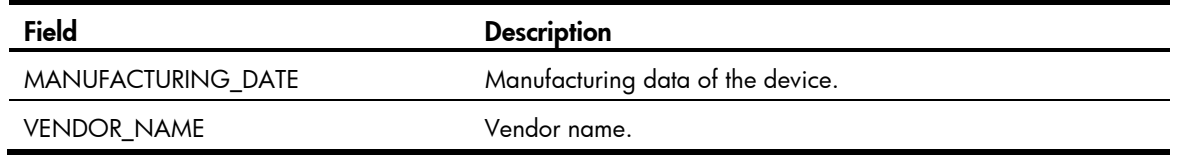

## <span id="page-38-0"></span>Displaying the CPU usage of the device

Use the display cpu-usage command to display the CPU usage statistics for the device.

<HP>display cpu-usage Unit CPU usage:

> 1% in last 5 seconds 1% in last 1 minute 2% in last 5 minutes

#### Table 5 Command output

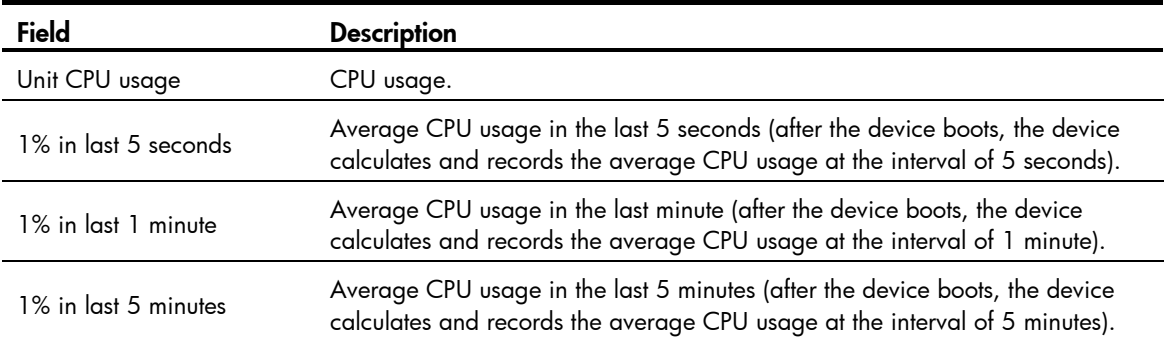

## <span id="page-38-1"></span>Displaying the memory usage of the device

Use the **display memory** command to display the memory usage statistics for the device.

<HP> display memory System Total Memory(bytes): 1338886000 Total Used Memory(bytes): 379001236 Used Rate: 28%

#### Table 6 Command output

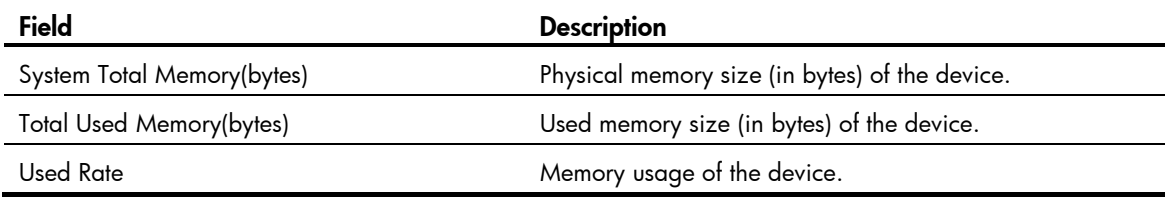

## <span id="page-38-2"></span>Displaying the operational status of the built-in fans

Use the **display fan** command to display the operating states of fans.

<HP>display fan Fan 1 State: Normal

```
Fan 2 State: Normal 
Fan 3 State: Normal 
Fan 4 State: Normal
```
Table 7 Command output

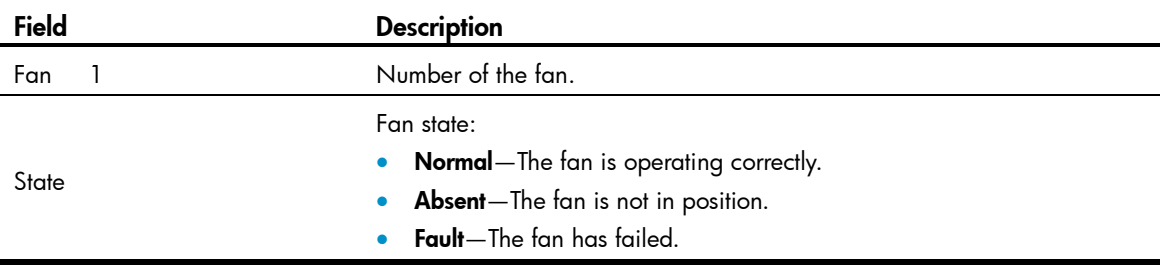

## <span id="page-39-0"></span>Displaying the operating state of a power supply

Use the **display power** command to display the operating state of a power supply.

<HP>display power

Power 1 State: Normal Power 2 State: Absent

#### Table 8 Command output

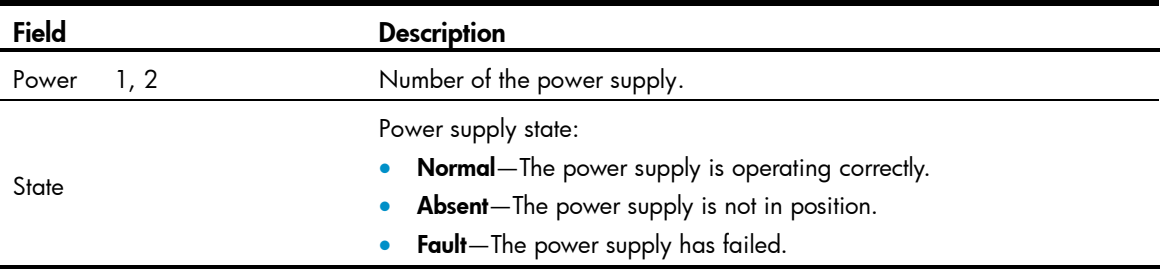

# <span id="page-39-1"></span>Configuring the exception handling method

## <span id="page-39-2"></span>Configuration procedure

You can configure the device to handle system exceptions (such as system instruction faults, invalid addresses, data overflow, null pointers, and division by zero operations) by using one of the following methods:

- Reboot-The device automatically reboots to recover from the error condition.
- Maintain—The device stays in the error condition so you can collect complete data for diagnosis, including error messages. You must manually reboot the device.

To configure the exception handling method:

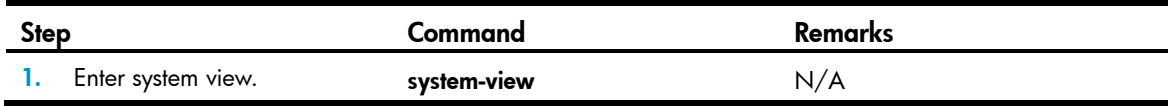

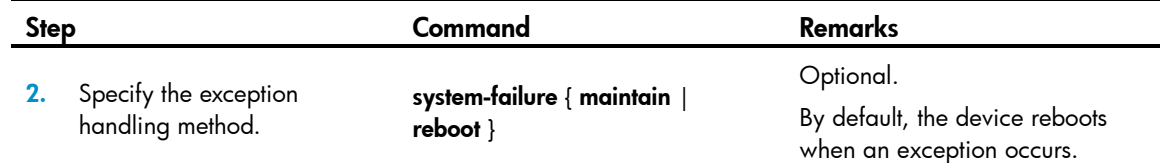

## <span id="page-40-0"></span>Displaying the exception handling method

Use the **display system-failure** command to display the exception handling method.

```
<HP> display system-failure
System failure handling method: reboot
```
# <span id="page-40-1"></span>Rebooting the device

### A CAUTION:

- If the main system software image file is corrupted or does not exist, the device cannot reboot. You must re-specify a main system software image file, or power off the device and power it again on so the system can reboot with the backup system software image file.
- Save your configuration before device reboot to avoid data loss. The device displays "REBOOT IN ONE MINUTE" appears one minute before it is rebooted.
- For security purposes, if you are performing file operations at the reboot time, the system does not reboot.

When upgrading and maintaining the system software image file or the configuration file for the device, you must reboot the device. To reboot a device, use one of the following methods:

- Reboot the device immediately at the CLI.
- Schedule a reboot at the CLI to occur at a specific time and date or after a delay.
- Power off and then power on the device again. Because this method can cause data loss, HP recommends that you use one of the CLI methods.

To reboot the device immediately:

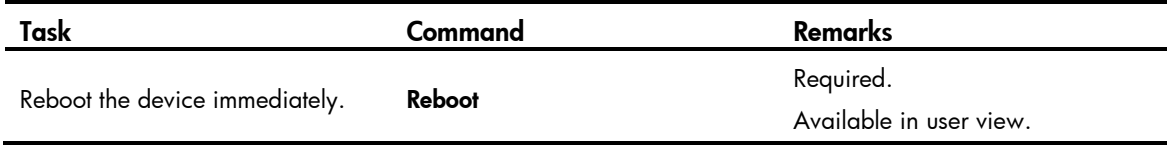

#### To schedule a reboot for the device:

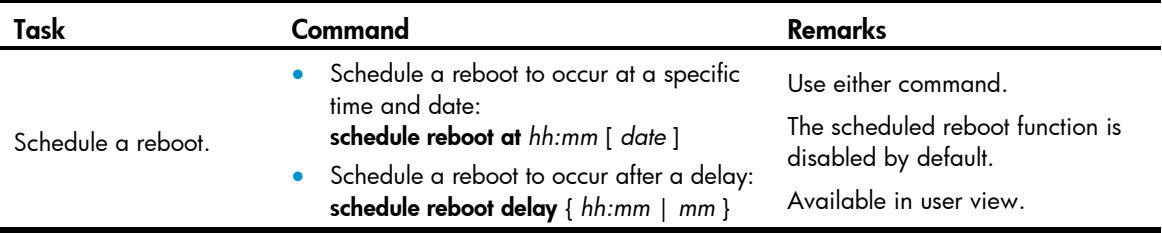

# <span id="page-41-0"></span>Appendix A Chassis views and technical specifications

The figures in this document are for illustration only.

# <span id="page-41-1"></span>Chassis views

### Figure 2 Front view

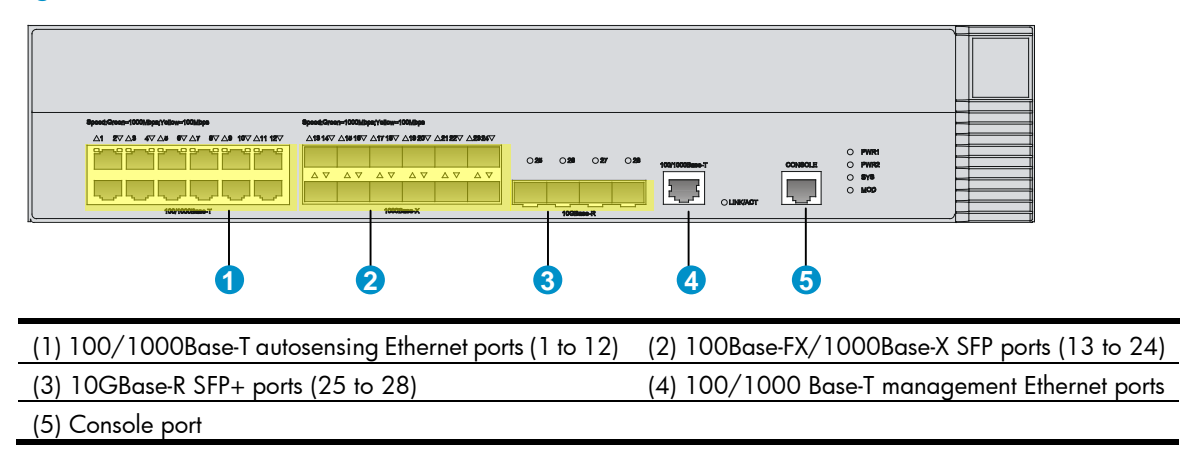

### Figure 3 Rear view

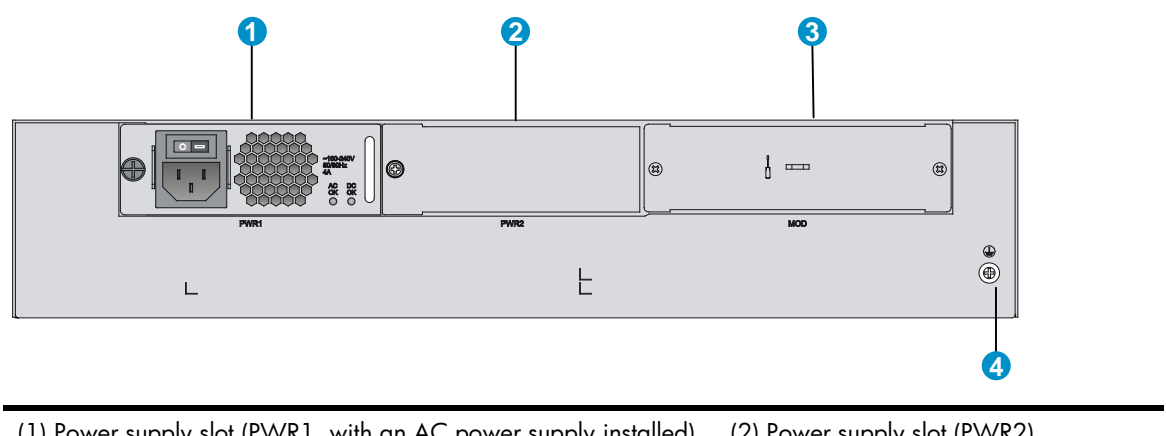

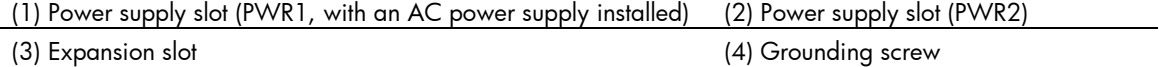

# <span id="page-42-0"></span>Power supply views

# <span id="page-42-1"></span>AC power supply

### Figure 4 AC power supply

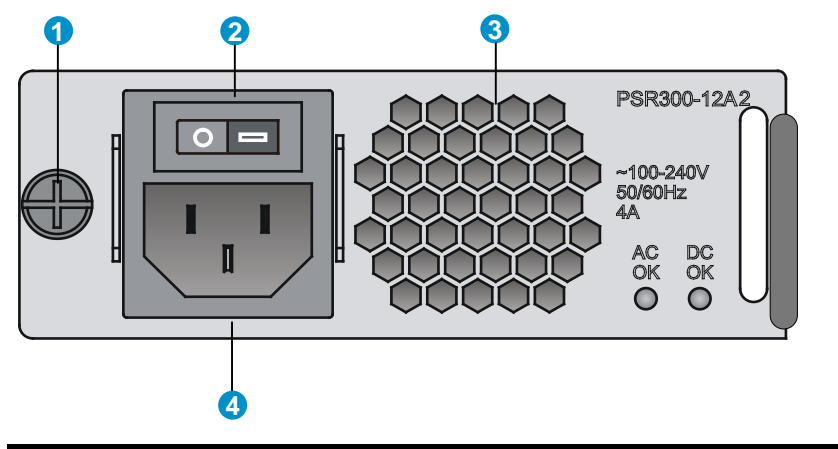

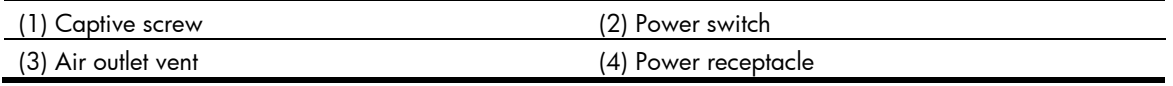

## <span id="page-42-2"></span>DC power supply

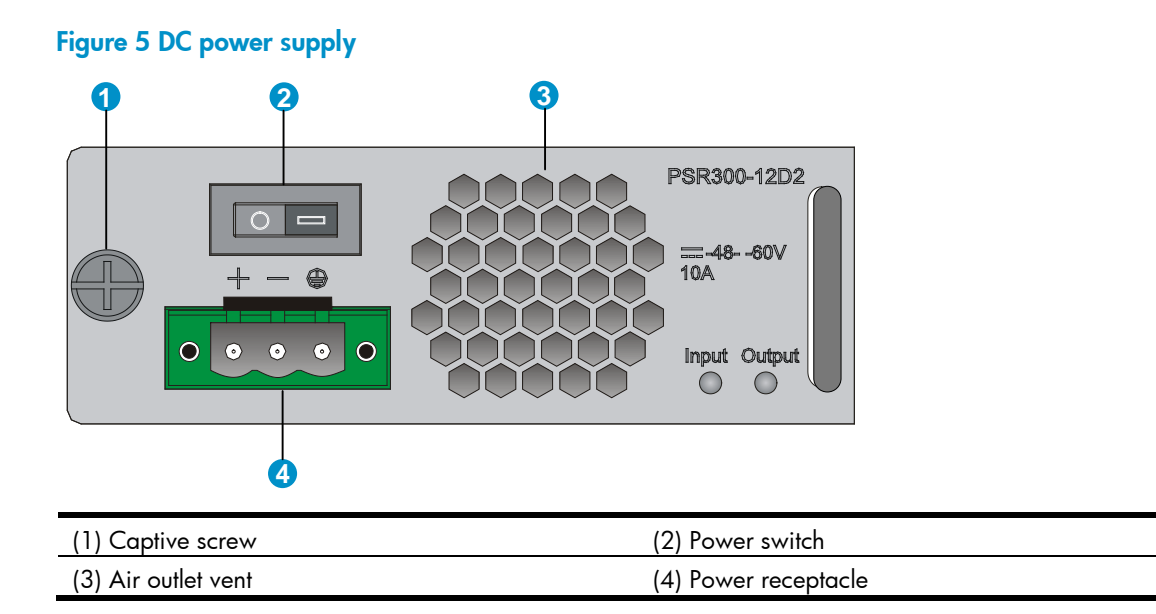

# <span id="page-42-3"></span>Transceiver module, fiber connector, and optical fiber views

Use an SFP or SFP+ transceiver module together with an optical fiber with LC-type fiber connector.

### Figure 6 SFP transceiver module

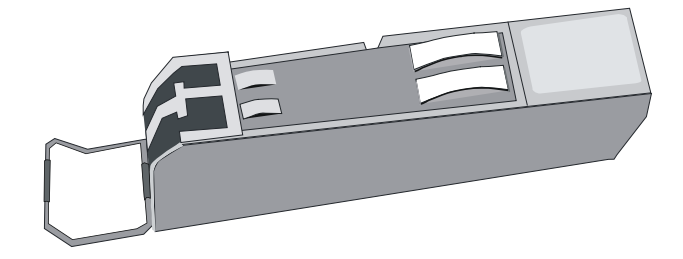

Figure 7 SFP+ transceiver module

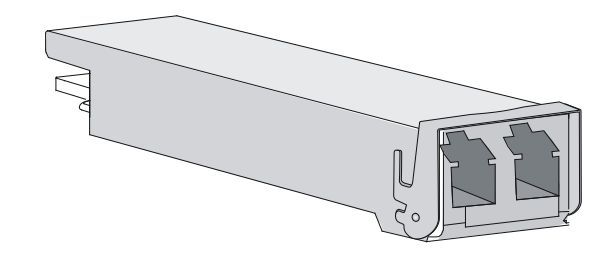

Figure 8 Optical fiber with LC-type connectors

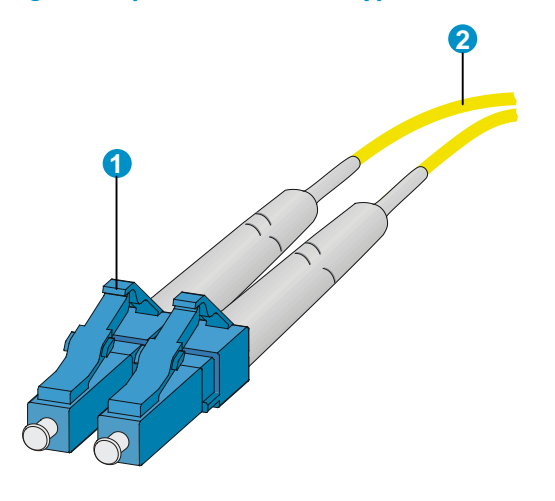

(1) LC-type connector (2) Optical fiber

# <span id="page-43-0"></span>Technical specifications

### Table 9 Technical specifications

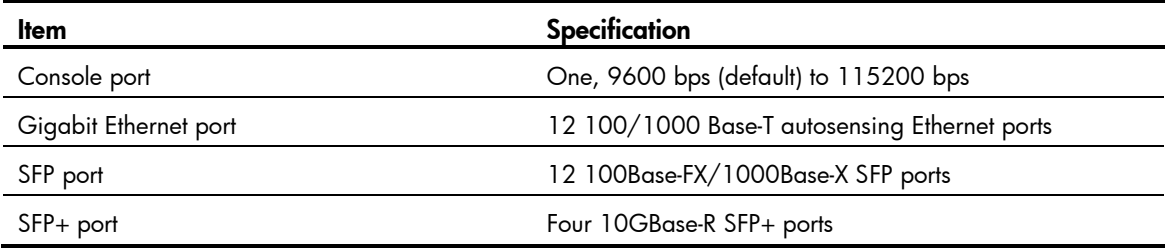

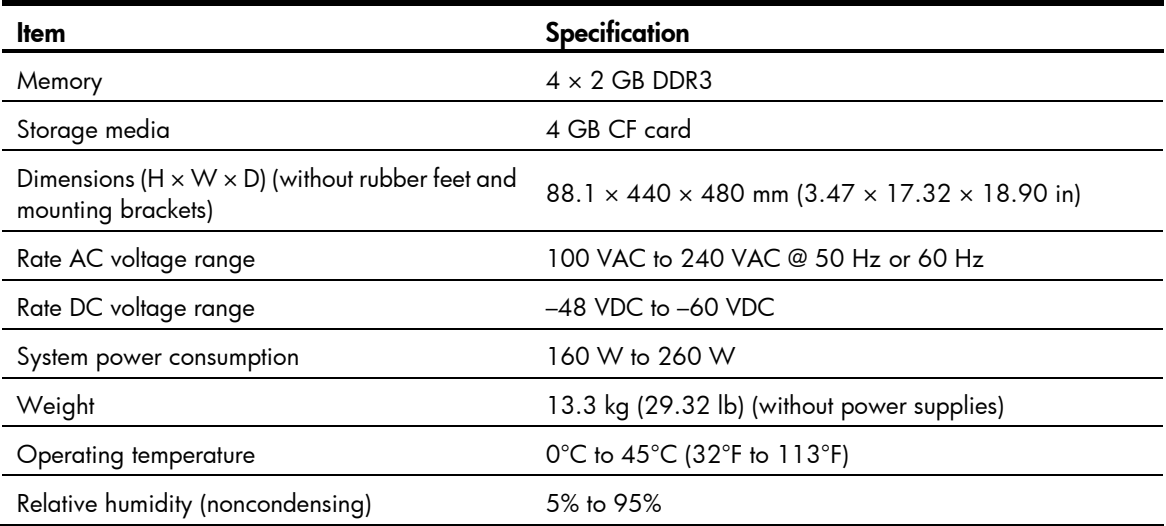

#### Table 10 AC power supply specifications

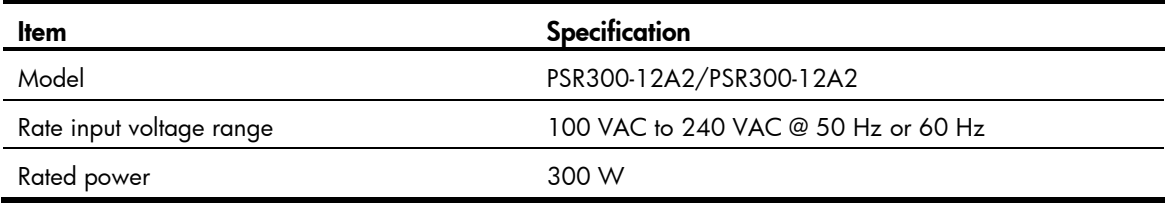

### Table 11 DC power supply specifications

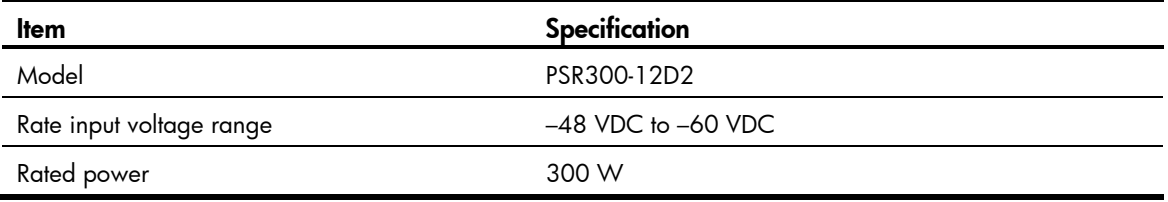

# <span id="page-44-0"></span>Transceiver module specifications

The transceiver modules whose names contain MM and SM support multi-mode optical fibers and single-mode optical fibers, respectively.

#### Table 12 SFP-FE-SX-MM1310-A specifications

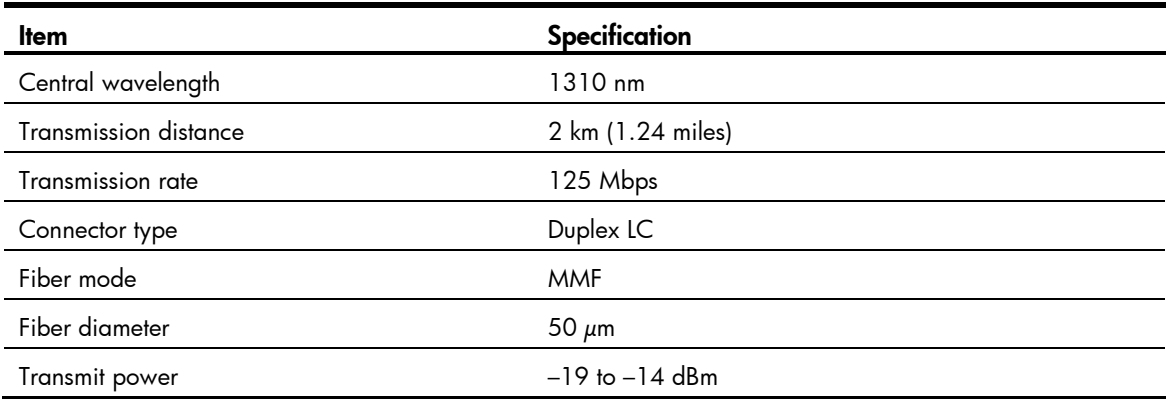

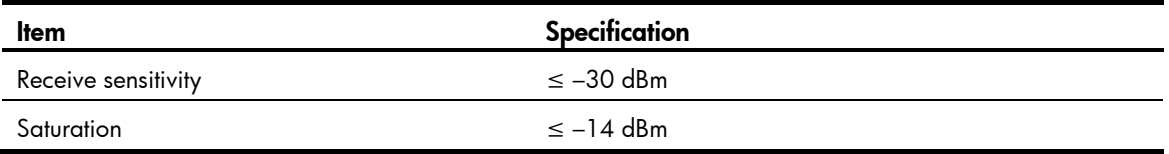

### Table 13 SFP-FE-LX-SM1310-A specifications

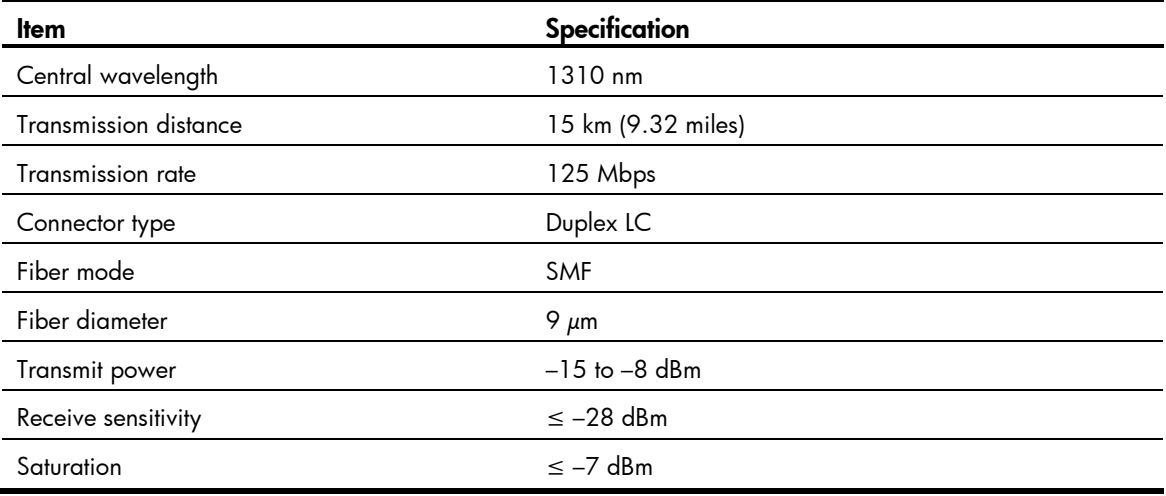

### Table 14 SFP-FE-LH40-SM1310 specifications

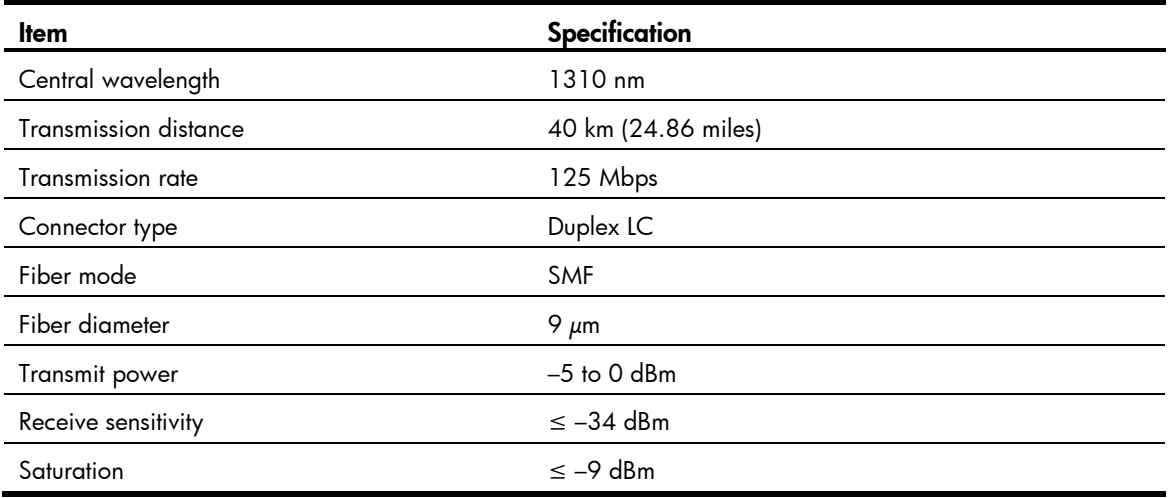

### Table 15 SFP-GE-SX-MM850-A specifications

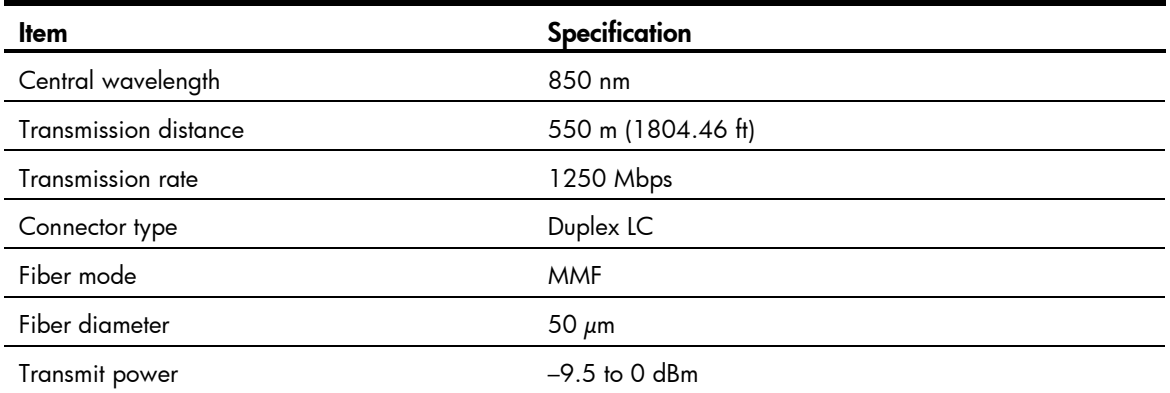

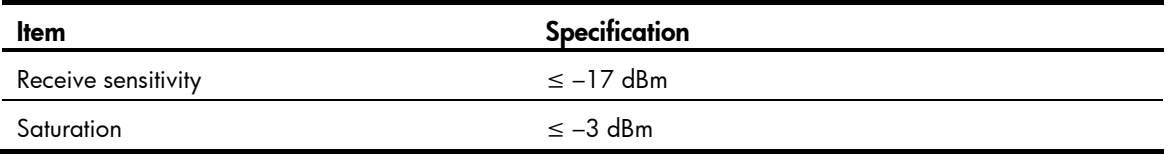

### Table 16 SFP-GE-LX-SM1310-A specifications

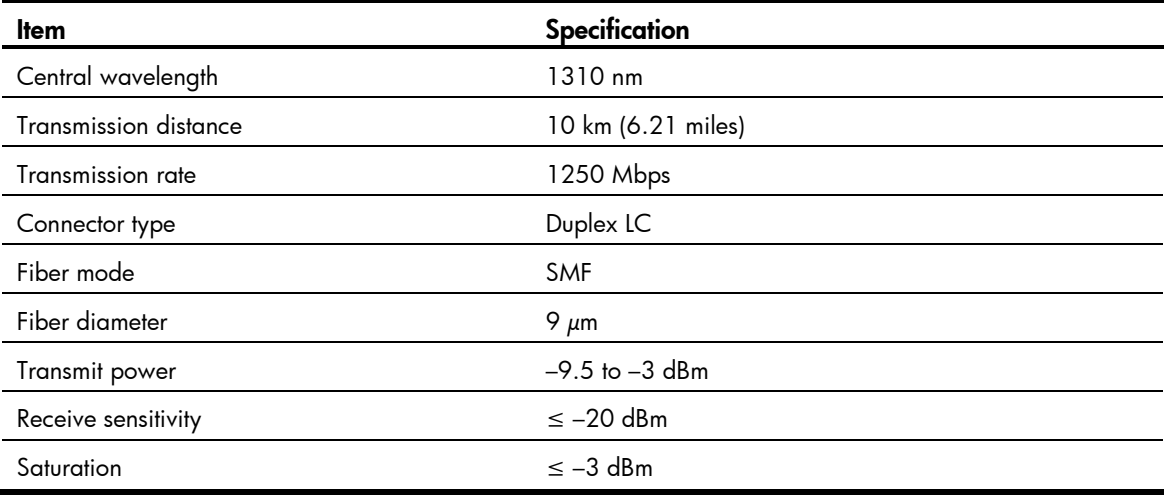

### Table 17 SFP-GE-LH40-SM1310 specifications

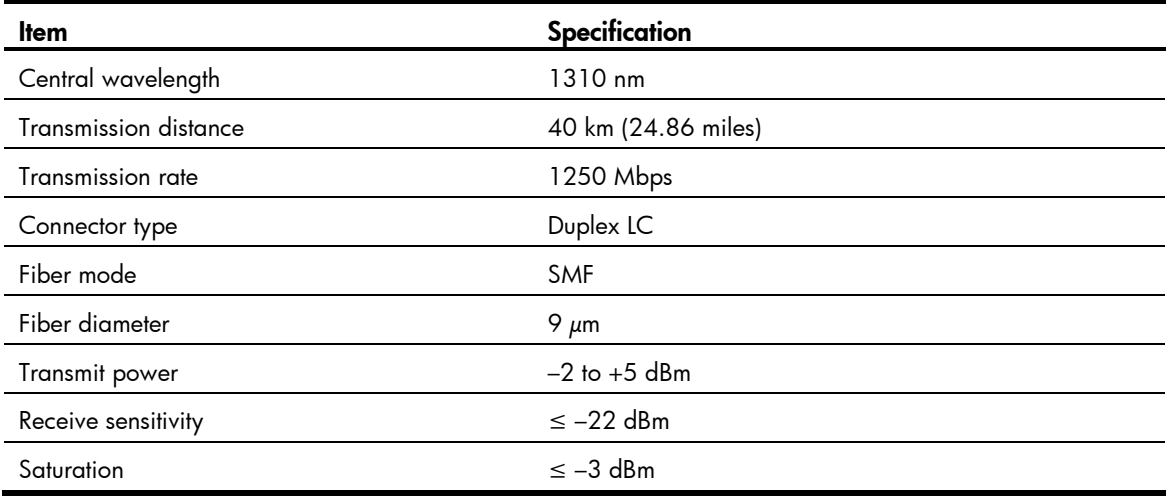

### Table 18 SFP-GE-LH40-SM1550 specifications

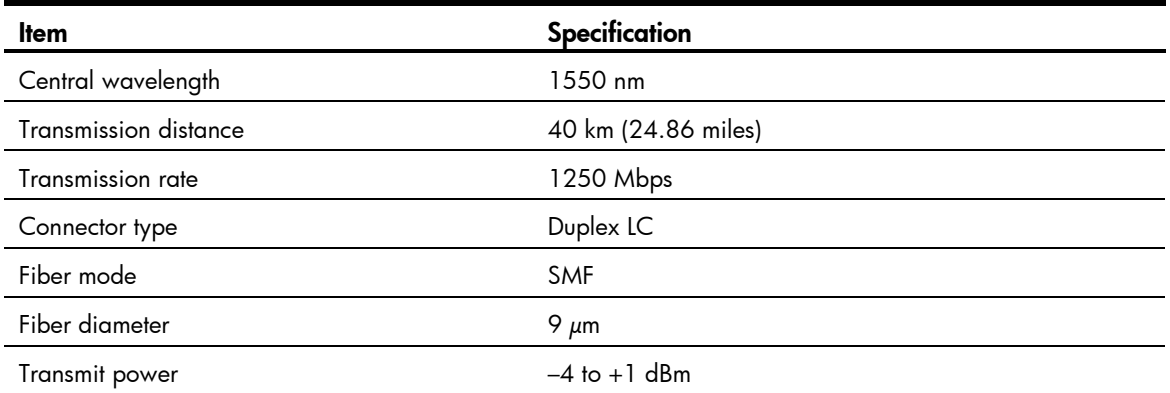

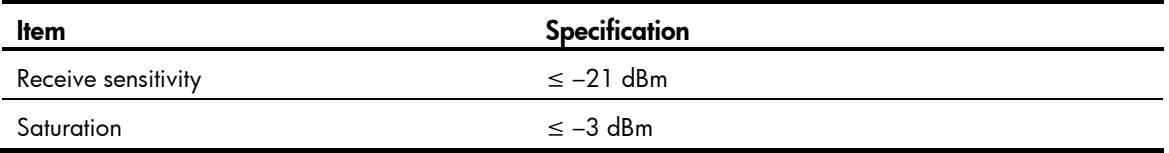

### Table 19 SFP-GE-LH70-SM1550 specifications

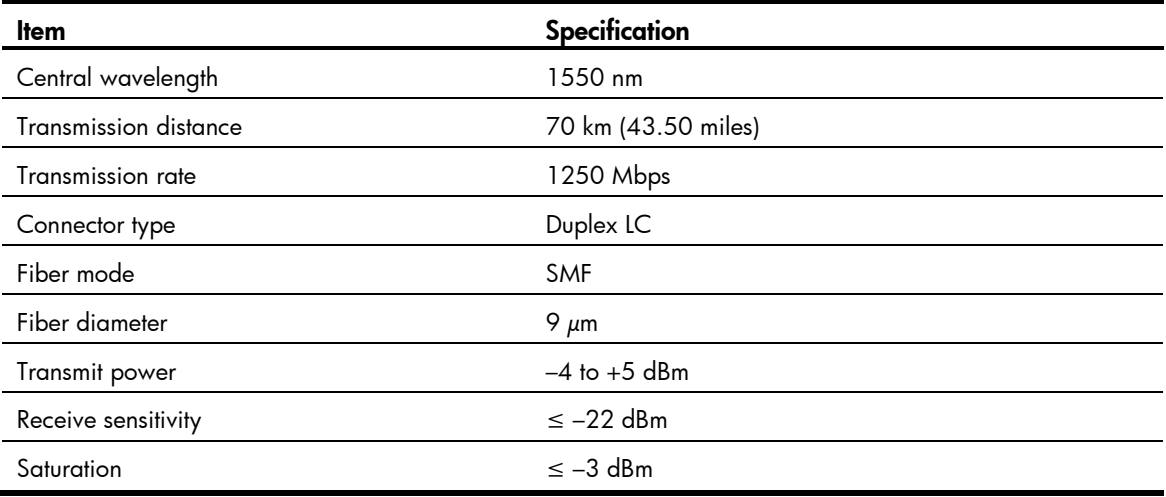

### Table 20 SFP-XG-SX-MM850-A specifications

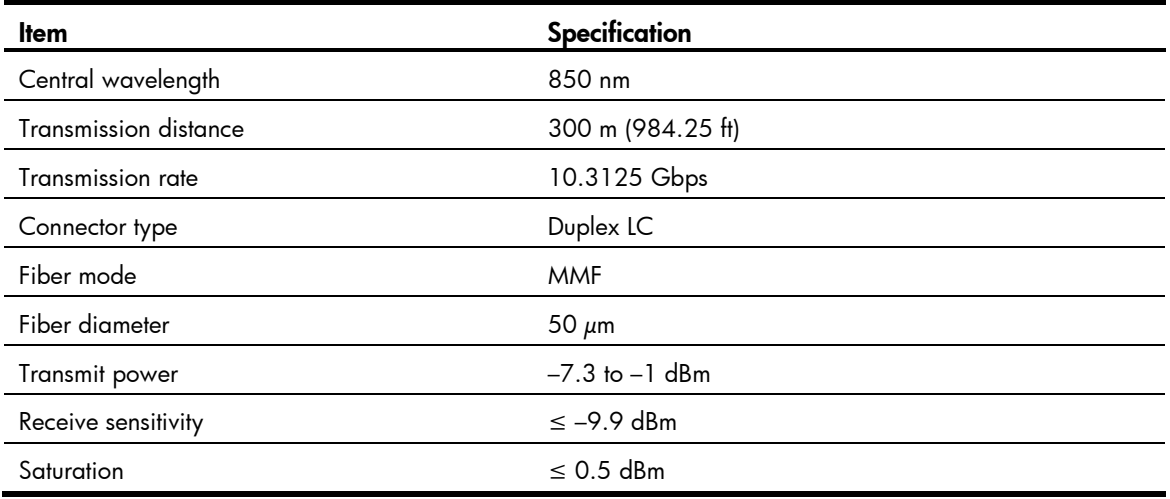

### Table 21 SFP-XG-LX220-MM1310 specifications

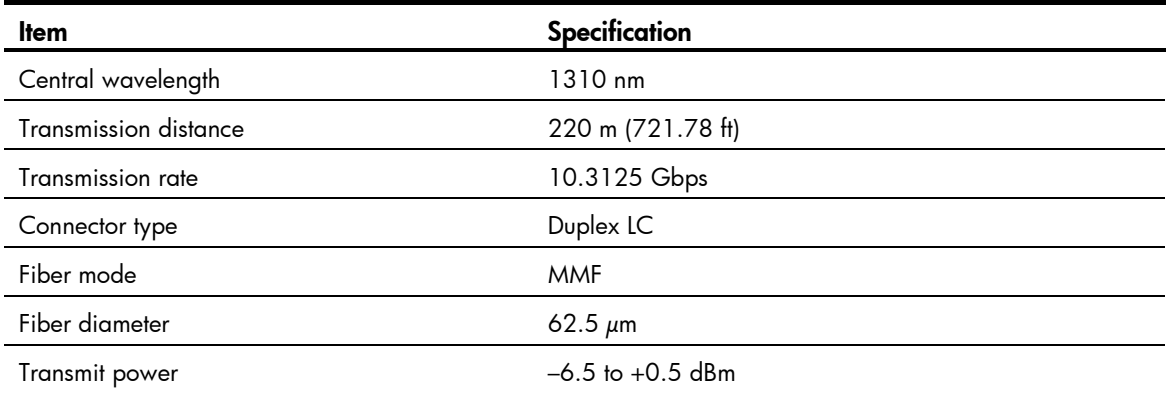

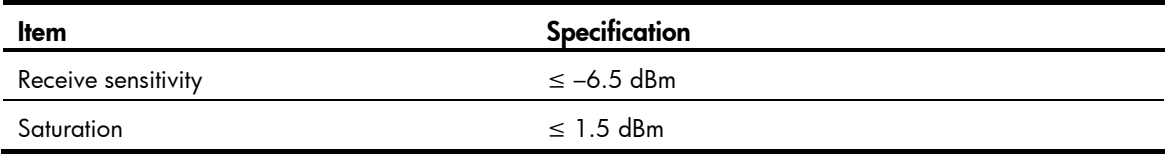

### Table 22 SFP-XG-LX-SM1310 specifications

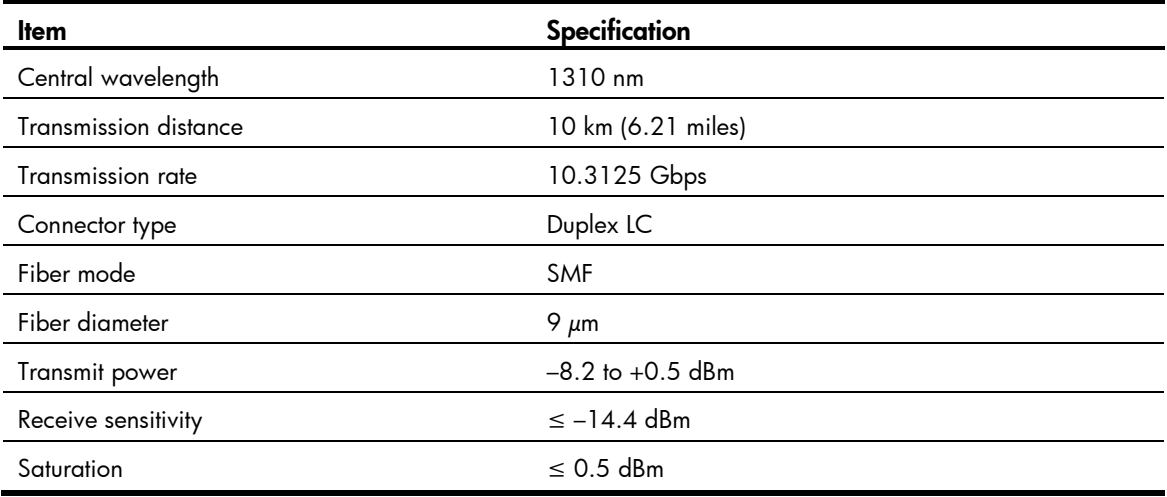

### Table 23 SFP-XG-LH40-SM1550 specifications

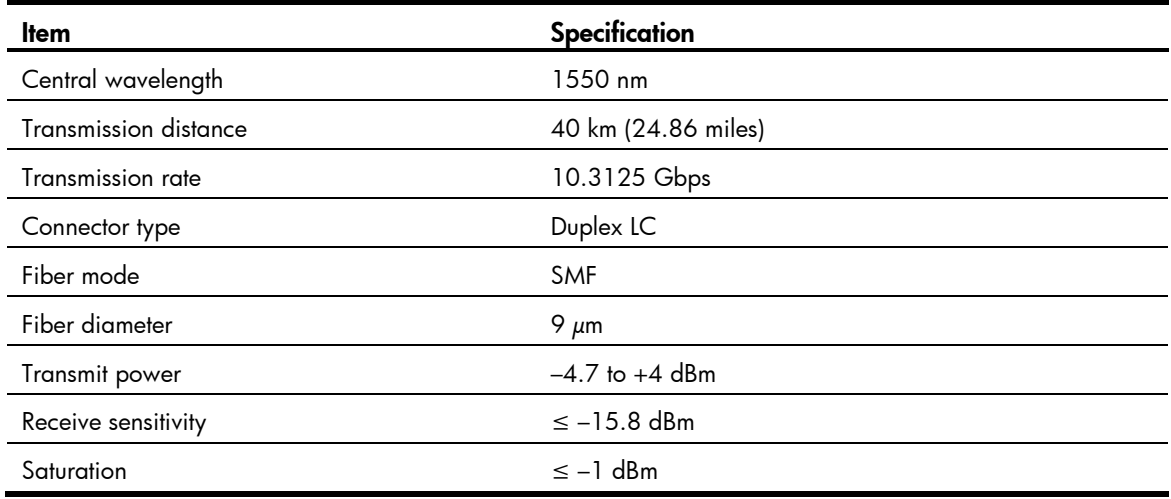

## <span id="page-48-0"></span>Interface arrangement

The HP 870 Unified Wired-WLAN Appliance provides fixed interfaces GigabitEthernet 1/0/1 through GigabitEthernet 1/0/32:

- GigabitEthernet 1/0/1 through GigabitEthernet 1/0/12—100/1000 Base-T autosensing Ethernet ports. You can identify an interface by its mark.
- GigabitEthernet 1/0/13 through GigabitEthernet 1/0/24—100Base-FX/1000Base-X SFP ports. You can identify an interface by its mark.
- GigabitEthernet 1/0/25 through GigabitEthernet 1/0/28-10GBase-R SFP+ ports. You can identify an interface by its mark.

• GigabitEthernet 1/0/29 through GigabitEthernet 1/0/32—Internal interfaces that are used to connect the controller engine of the HP 870 Unified Wired-WLAN Appliance.

# <span id="page-50-0"></span>Appendix B LEDs

# <span id="page-50-1"></span>Panel LEDs

Figure 9 LEDs

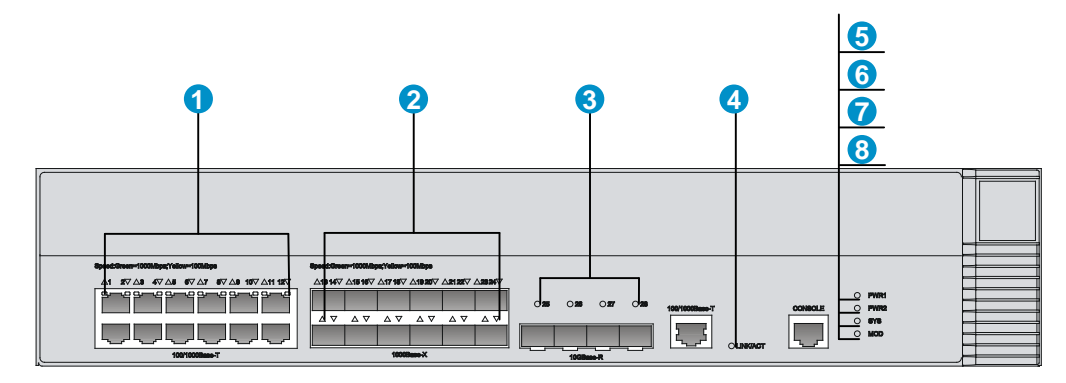

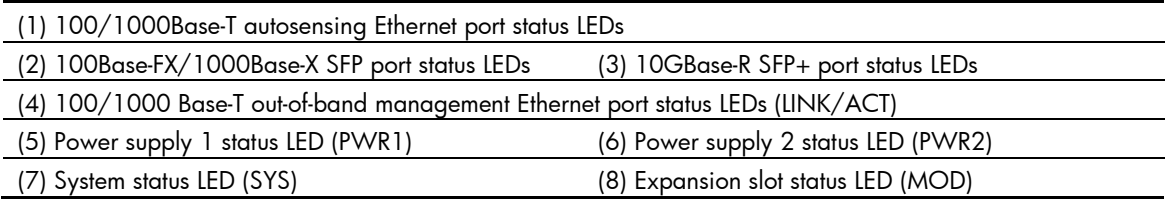

### Table 24 LED description

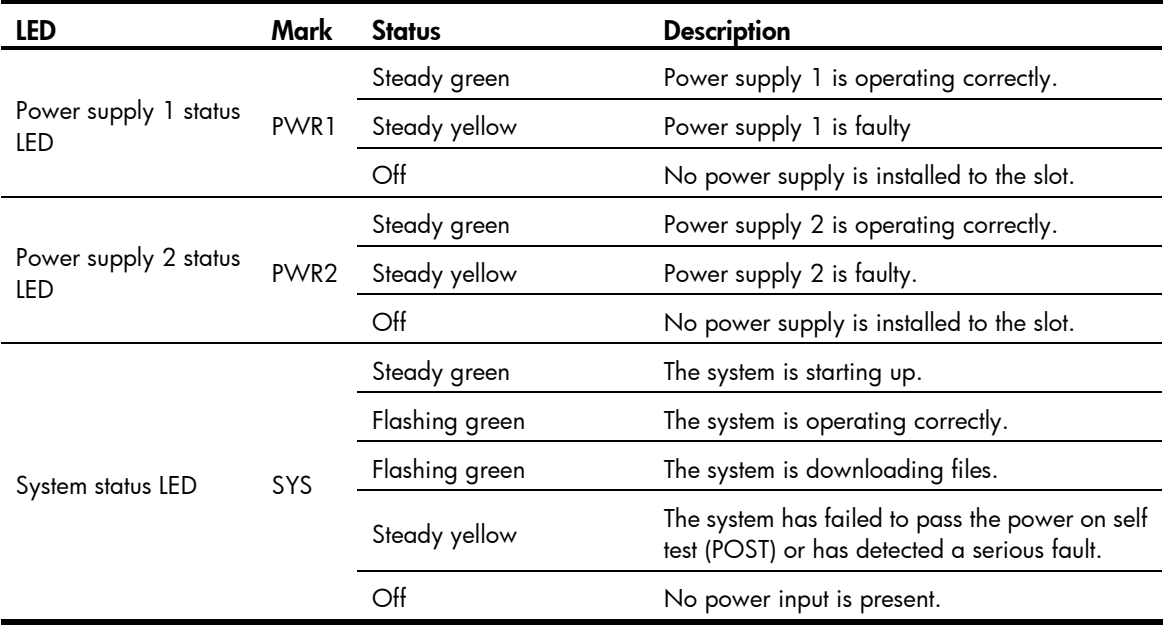

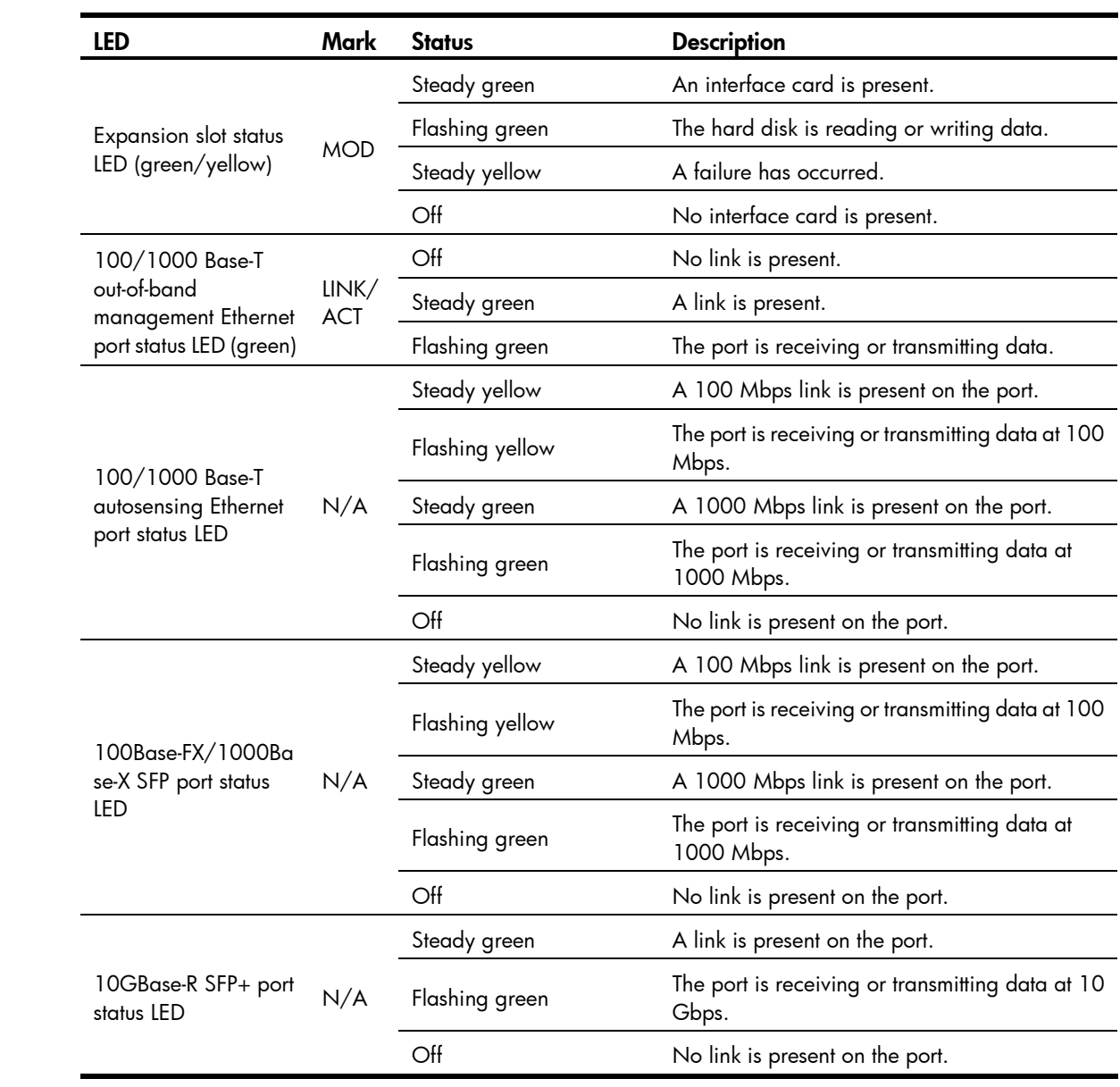

# <span id="page-52-0"></span>Power supply LEDs

### Figure 10 AC power supply LEDs

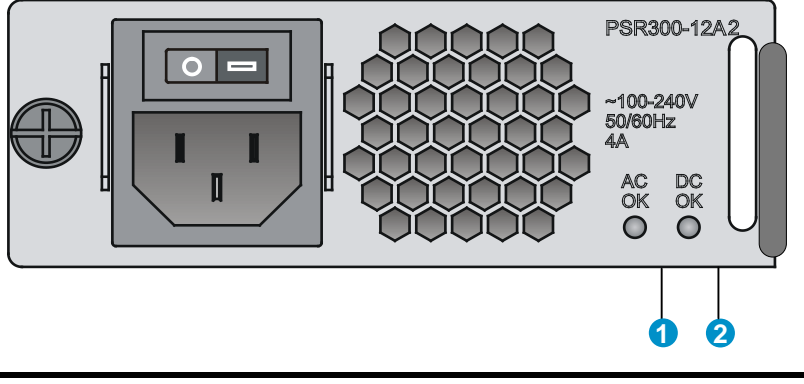

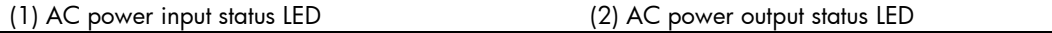

### Table 25 AC power supply LED description

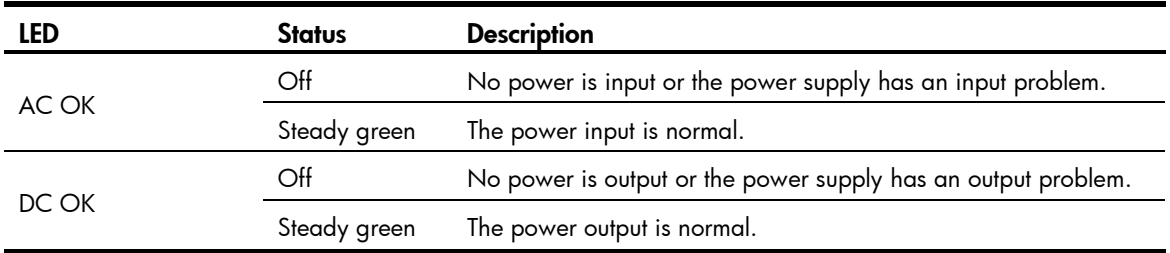

### Figure 11 DC power supply LEDs

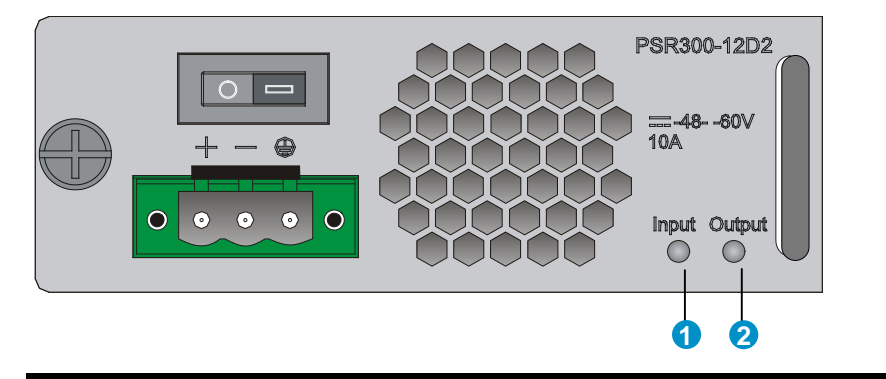

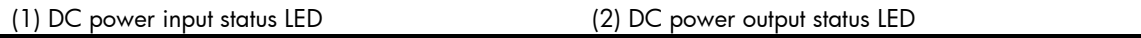

### Table 26 DC power supply LED description

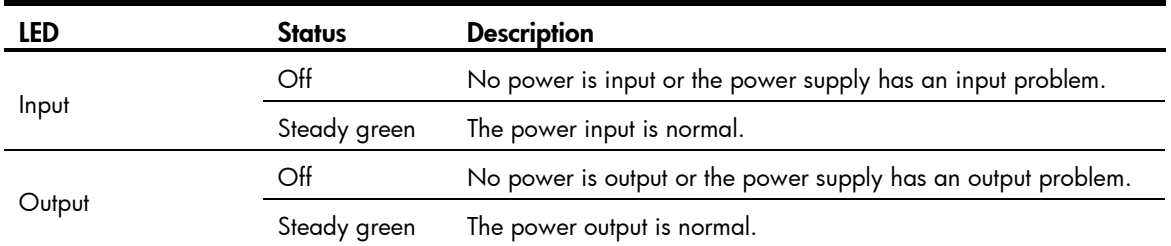

# <span id="page-53-0"></span>Support and other resources

# <span id="page-53-1"></span>Contacting HP

For worldwide technical support information, see the HP support website:

<http://www.hp.com/support>

Before contacting HP, collect the following information:

- Product model names and numbers
- Technical support registration number (if applicable)
- Product serial numbers
- Error messages
- Operating system type and revision level
- Detailed questions

## <span id="page-53-2"></span>Subscription service

HP recommends that you register your product at the Subscriber's Choice for Business website:

<http://www.hp.com/go/wwalerts>

After registering, you will receive email notification of product enhancements, new driver versions, firmware updates, and other product resources.

# <span id="page-53-3"></span>Related information

## <span id="page-53-4"></span>**Documents**

To find related documents, browse to the Manuals page of the HP Business Support Center website:

<http://www.hp.com/support/manuals>

- For related documentation, navigate to the Networking section, and select a networking category.
- For a complete list of acronyms and their definitions, see *HP FlexNetwork Technology Acronyms.*

## <span id="page-53-5"></span>**Websites**

- HP.com [http://www.hp.com](http://www.hp.com/)
- HP Networking<http://www.hp.com/go/networking>
- HP manuals<http://www.hp.com/support/manuals>
- HP download drivers and software<http://www.hp.com/support/downloads>
- HP software depot [http://www.software.hp.com](http://www.software.hp.com/)
- HP Education <http://www.hp.com/learn>

## <span id="page-54-0"></span>**Conventions**

This section describes the conventions used in this documentation set.

### Command conventions

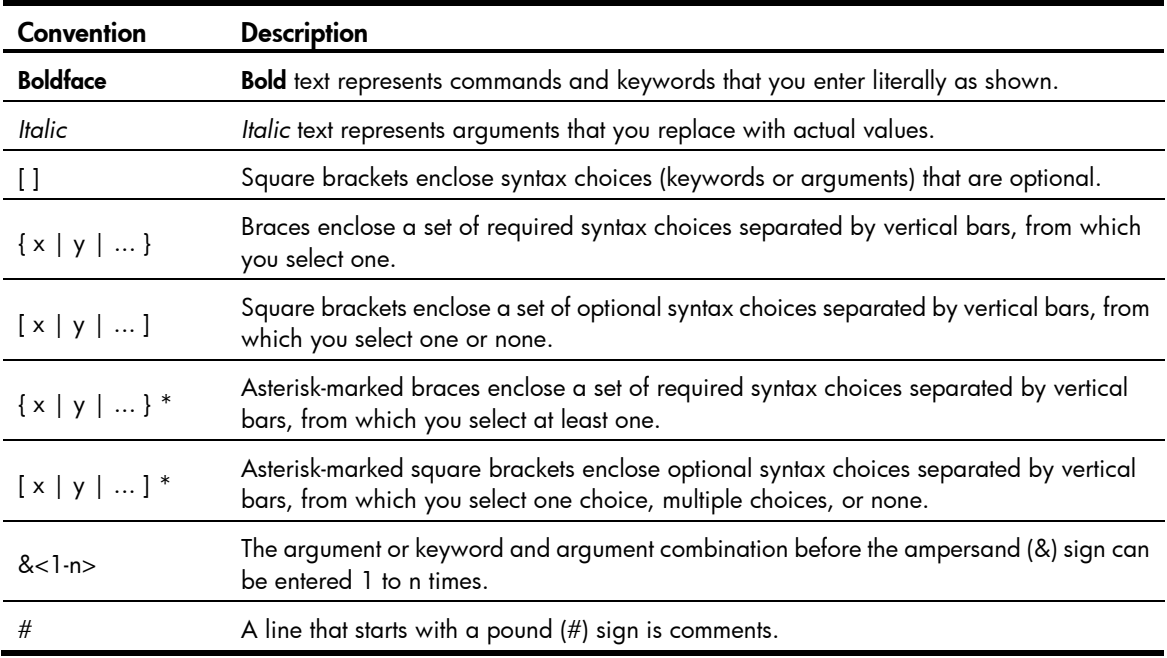

### **GUI conventions**

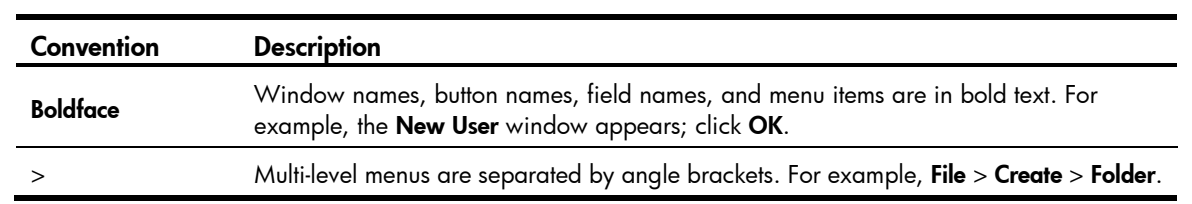

### **Symbols**

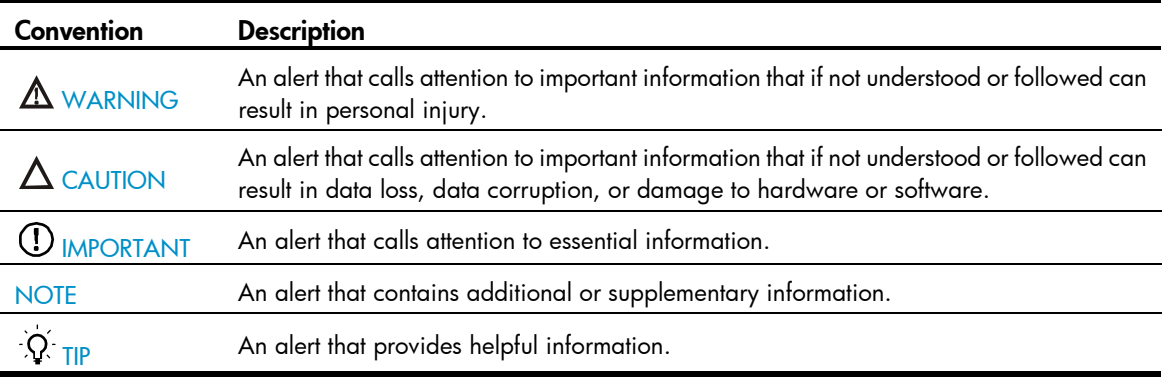

## Network topology icons

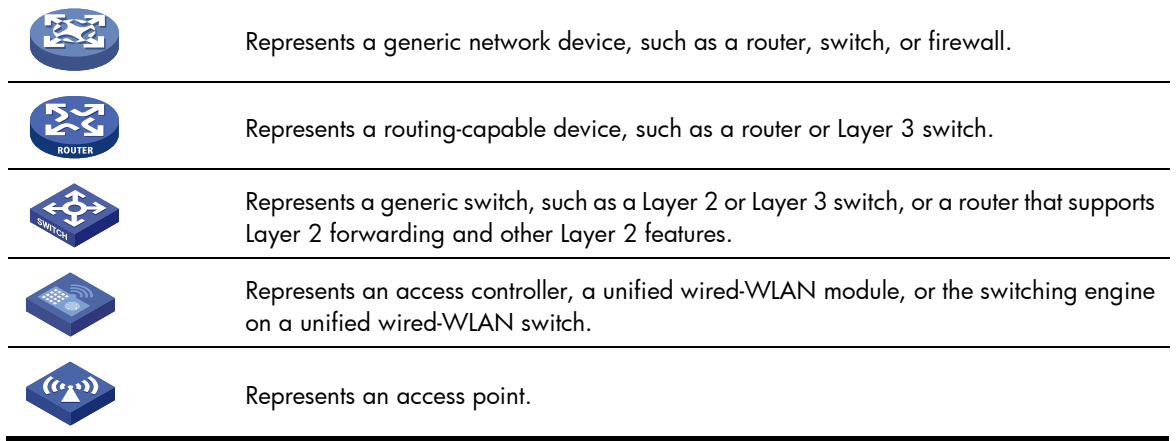

### Port numbering in examples

The port numbers in this document are for illustration only and might be unavailable on your device.

# <span id="page-56-0"></span>**Index**

# [A](#page-56-1) [C](#page-56-2) [D](#page-56-3) [E](#page-56-4) [G](#page-56-5) [I](#page-56-6) [L](#page-56-7) [M](#page-56-8) [P](#page-56-9) [R](#page-56-10) [S](#page-56-11) [T](#page-56-12) [V](#page-56-13)

### <span id="page-56-1"></span>A

Accessories[,5](#page-8-2)

### <span id="page-56-2"></span>C

Chassis views[,38](#page-41-1) Configuration terminal problems[,27](#page-30-2) Configuring the exception handling method[,36](#page-39-1) Confirming installation preparations, 8 Connecting the AC power cord[,23](#page-26-0) Connecting the console cable and setting terminal parameters[,18](#page-21-0) Connecting the DC power cord[,24](#page-27-0) Connecting the Ethernet cables[,21](#page-24-0) Contacting H[P,50](#page-53-1) Conventions, 51

### <span id="page-56-3"></span>D

<span id="page-56-4"></span>Displaying hardware information for the device[,31](#page-34-2) E

Examining the installation site[,2](#page-5-2)

### <span id="page-56-5"></span>G

Grounding the device[,15](#page-18-0)

#### <span id="page-56-6"></span>I

Installation flo[w,8](#page-11-2) Installation preparation checklist[,6](#page-9-0) Installing a power suppl[y,22](#page-25-0) Installing the device in a 19-inch rack[,9](#page-12-1) Interface arrangement[,45](#page-48-0)

### <span id="page-56-7"></span>L

Logging in to the switching engine by using OA[P,31](#page-34-1) Login password loss[,28](#page-31-0)

### <span id="page-56-8"></span>M

Mounting the device on a workbench[,9](#page-12-0)

### <span id="page-56-9"></span>P

Panel LEDs[,47](#page-50-1) Power supply failure, 27 Power supply LEDs, 49 Power supply views[,39](#page-42-0) Powering on the device, 25

### <span id="page-56-10"></span>R

Rebooting the device[,37](#page-40-1) Related information[,50](#page-53-3)

### <span id="page-56-11"></span>S

Safety recommendations, 1 Software loading failure[,29](#page-32-1)

### <span id="page-56-12"></span>T

Technical specifications[,40](#page-43-0) Transceiver module specifications[,41](#page-44-0) Transceiver module, fiber connector, and optical fiber views[,39](#page-42-3)

### <span id="page-56-13"></span>V

Verifying the installation[,25](#page-28-0)